Keyboard shortcuts for Access

*Applies To: Access 2010, 2013, 2016* [More...](javascript:) [Less](javascript:)

You can use keyboard shortcuts for quick access to frequently used commands or operations. The following sections list the keyboard shortcuts available in Microsoft Access. You can also use keyboard shortcuts to move the focus to a menu, command, or control without using the mouse.

General shortcut keys

#### **Global Access shortcut keys**

#### **Opening databases**

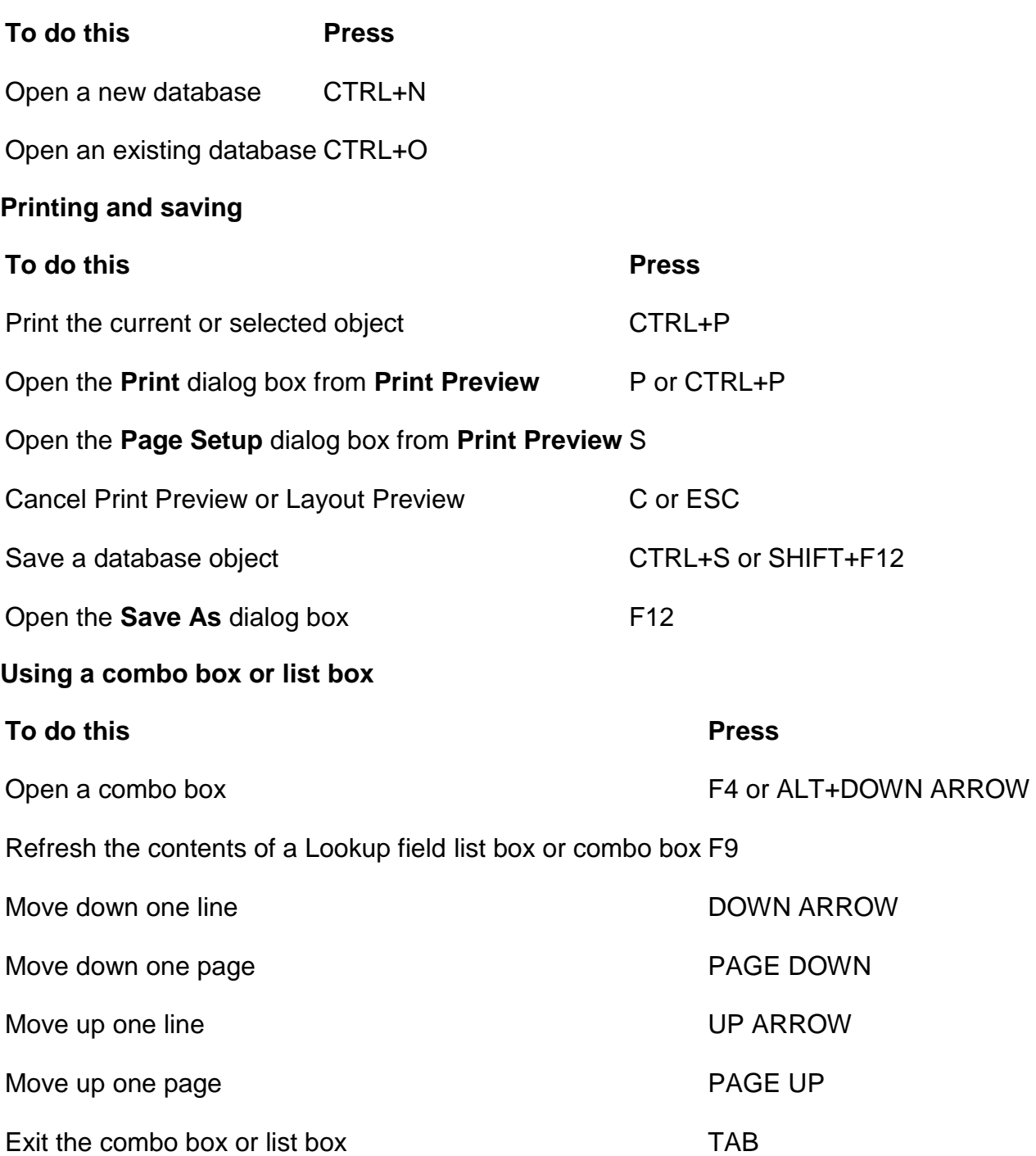

# **Finding and replacing text or data**

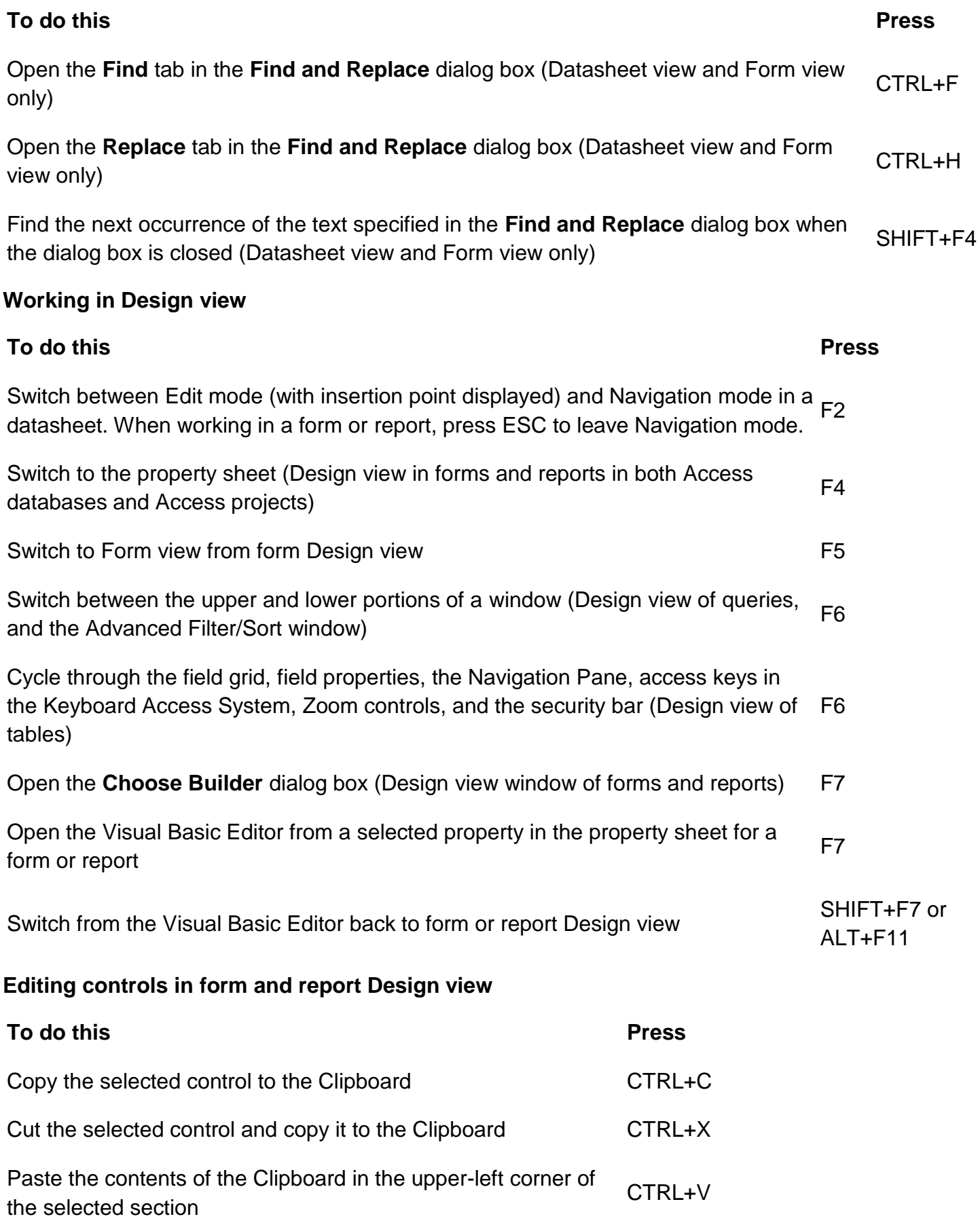

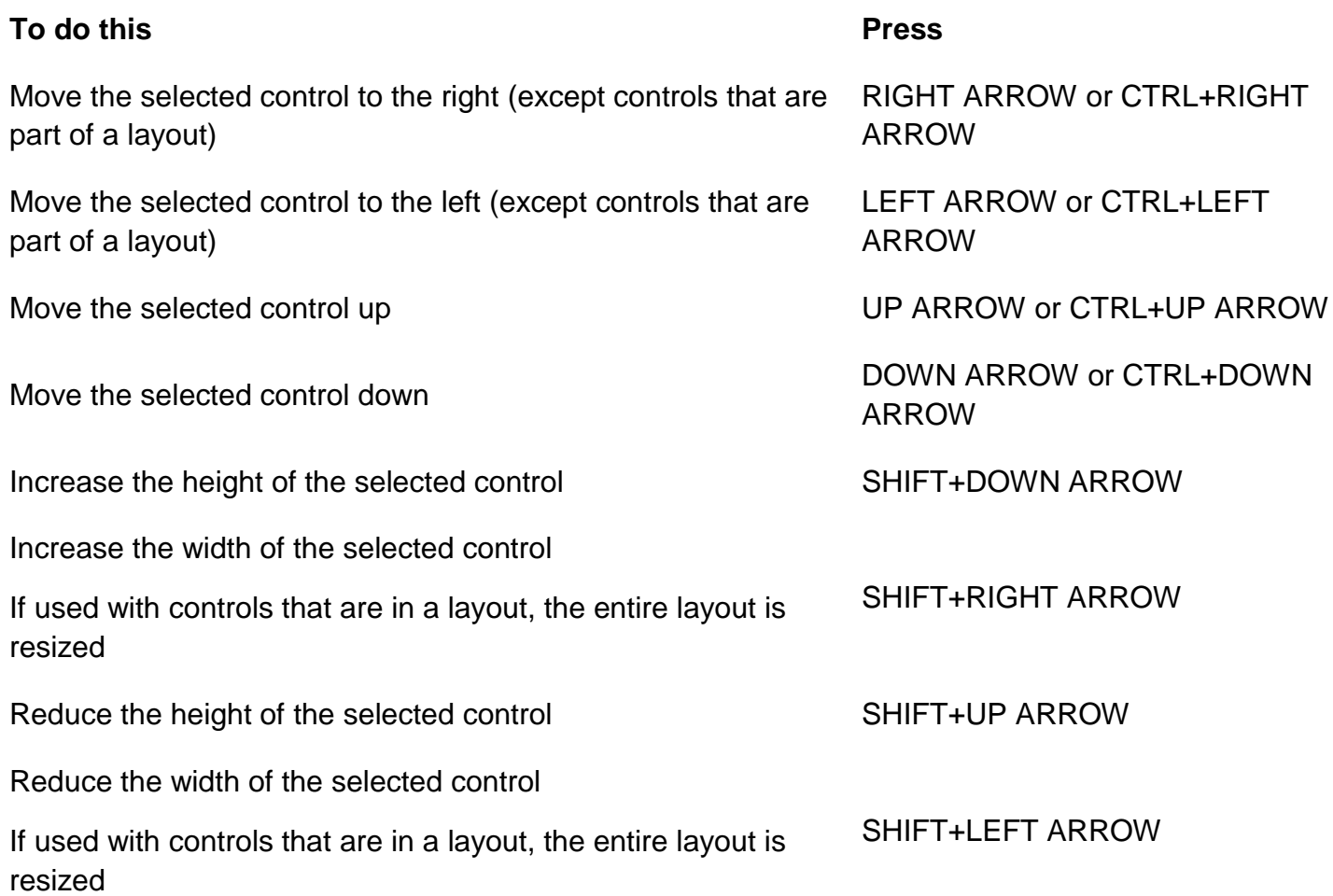

# **Window operations**

By default, Microsoft Access databases display as tabbed documents. To use windowed documents, Click the **File** tab., and then click **Options**. In the **Access Options** dialog box, click **Current Database** and, under **Document Window Options**, click **Overlapping Windows**.

**Note:** You will have to close and reopen the current database for the option to take effect.

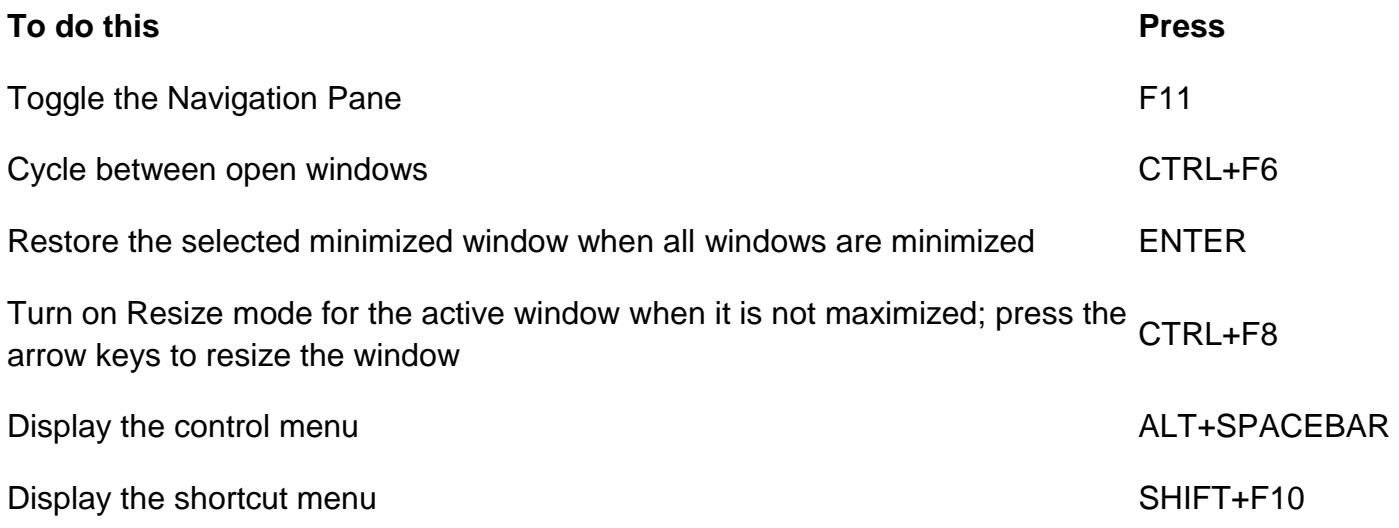

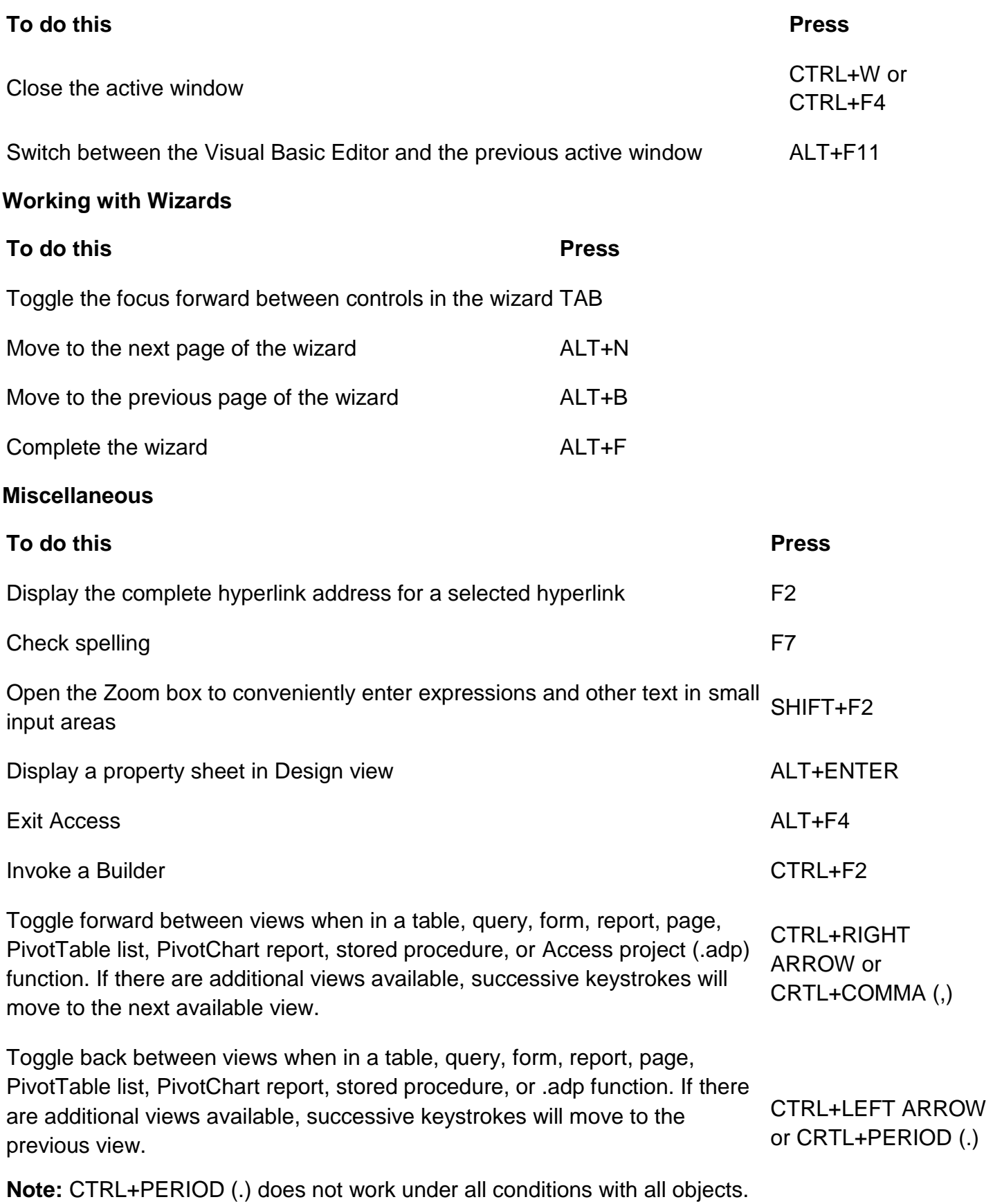

# **The Navigation Pane shortcut keys**

# **To do this Press**

Go to the Navigation Pane Search box from anywhere in the database. ALT+CTRL+F

# **Editing and navigating the Object list**

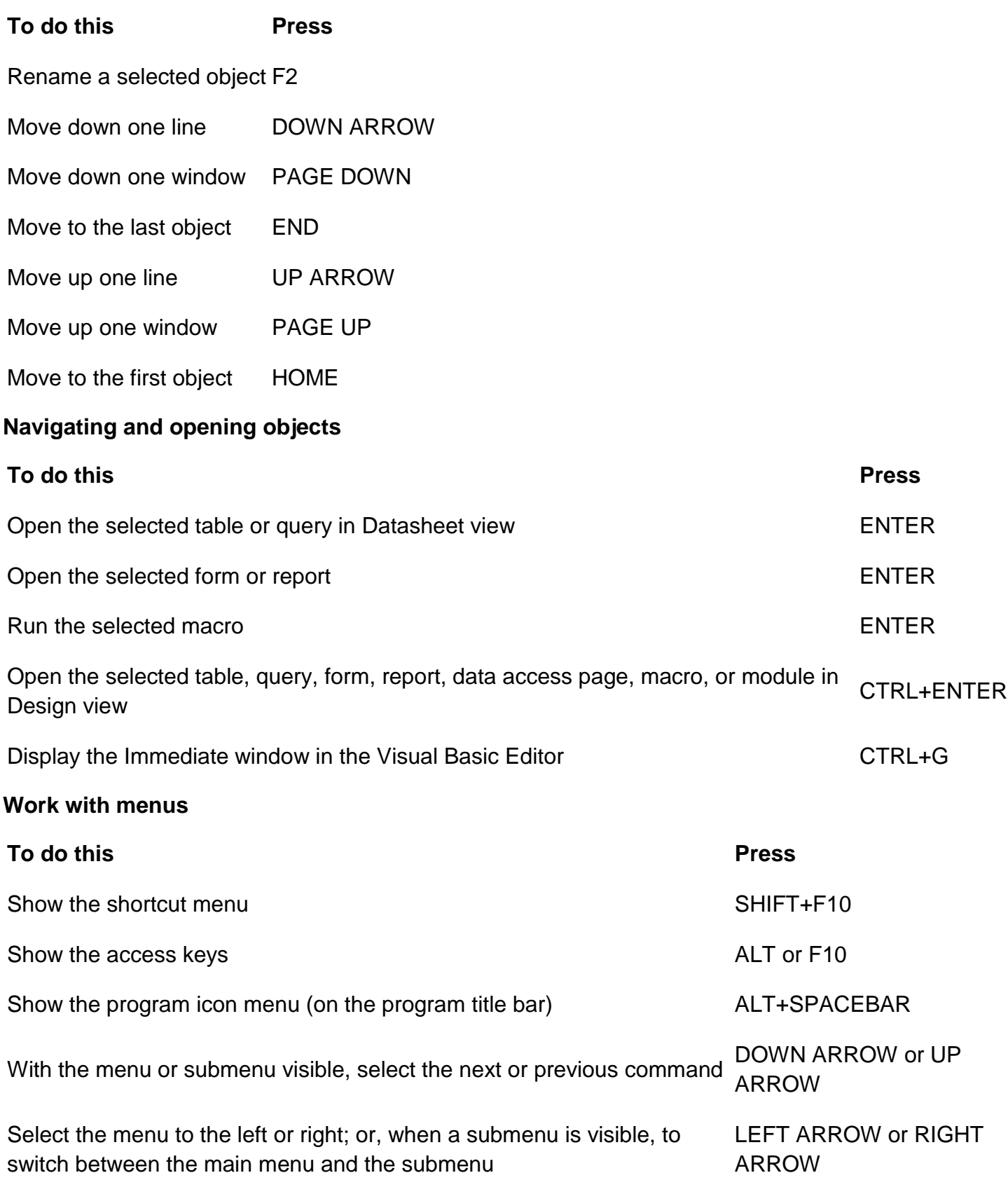

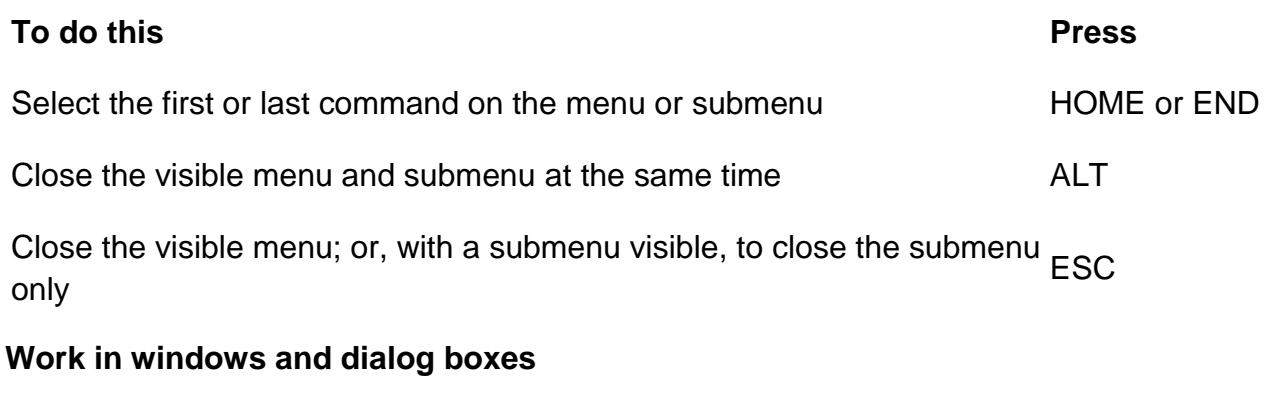

# **Using a program window**

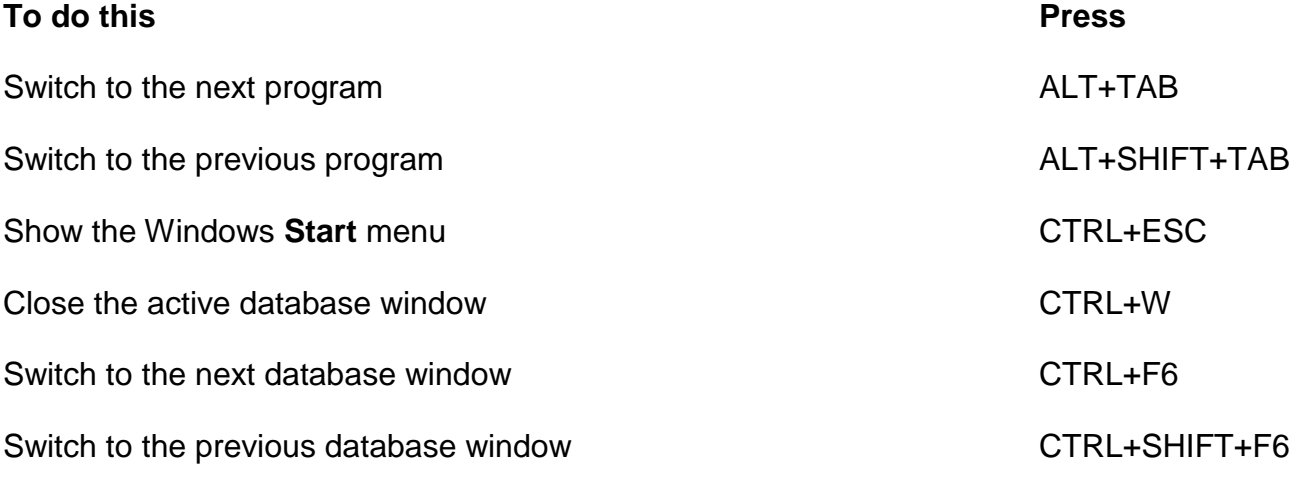

Restore the selected minimized window when all windows are minimized ENTER

# **Using a dialog box**

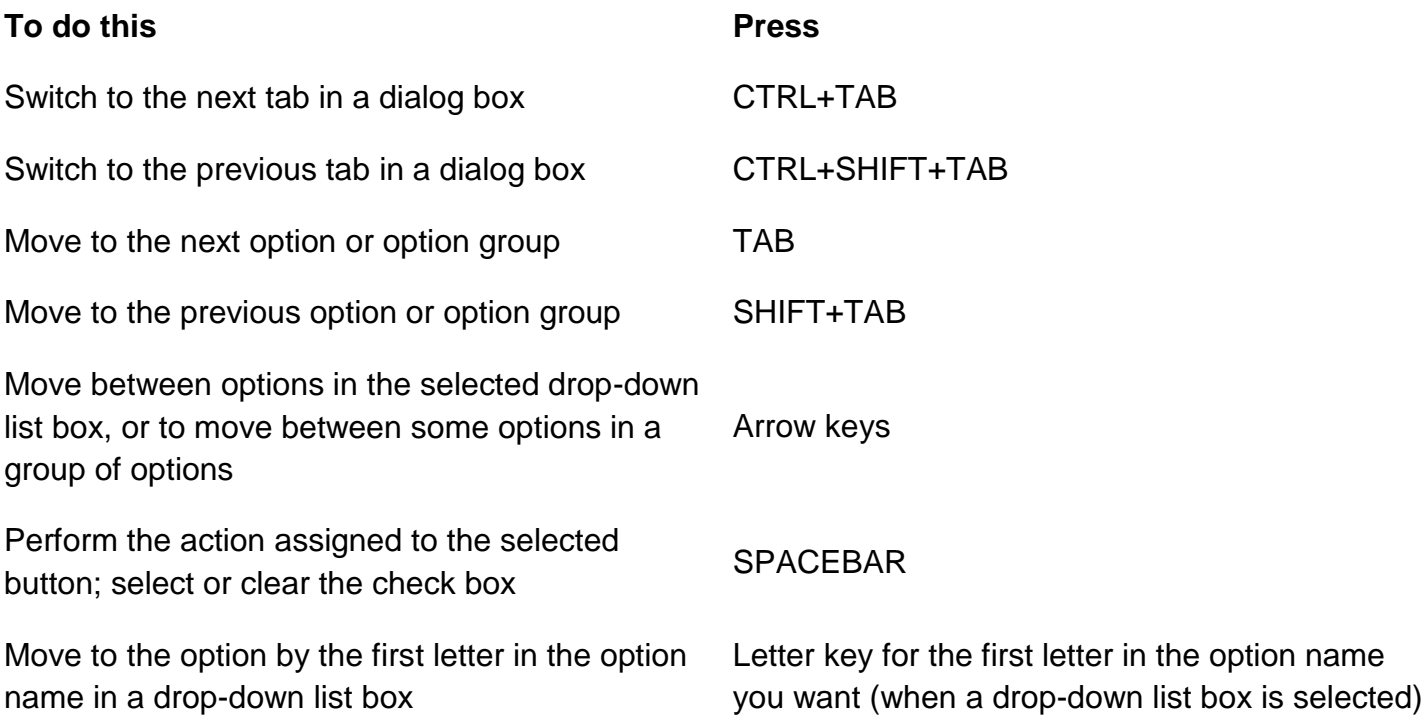

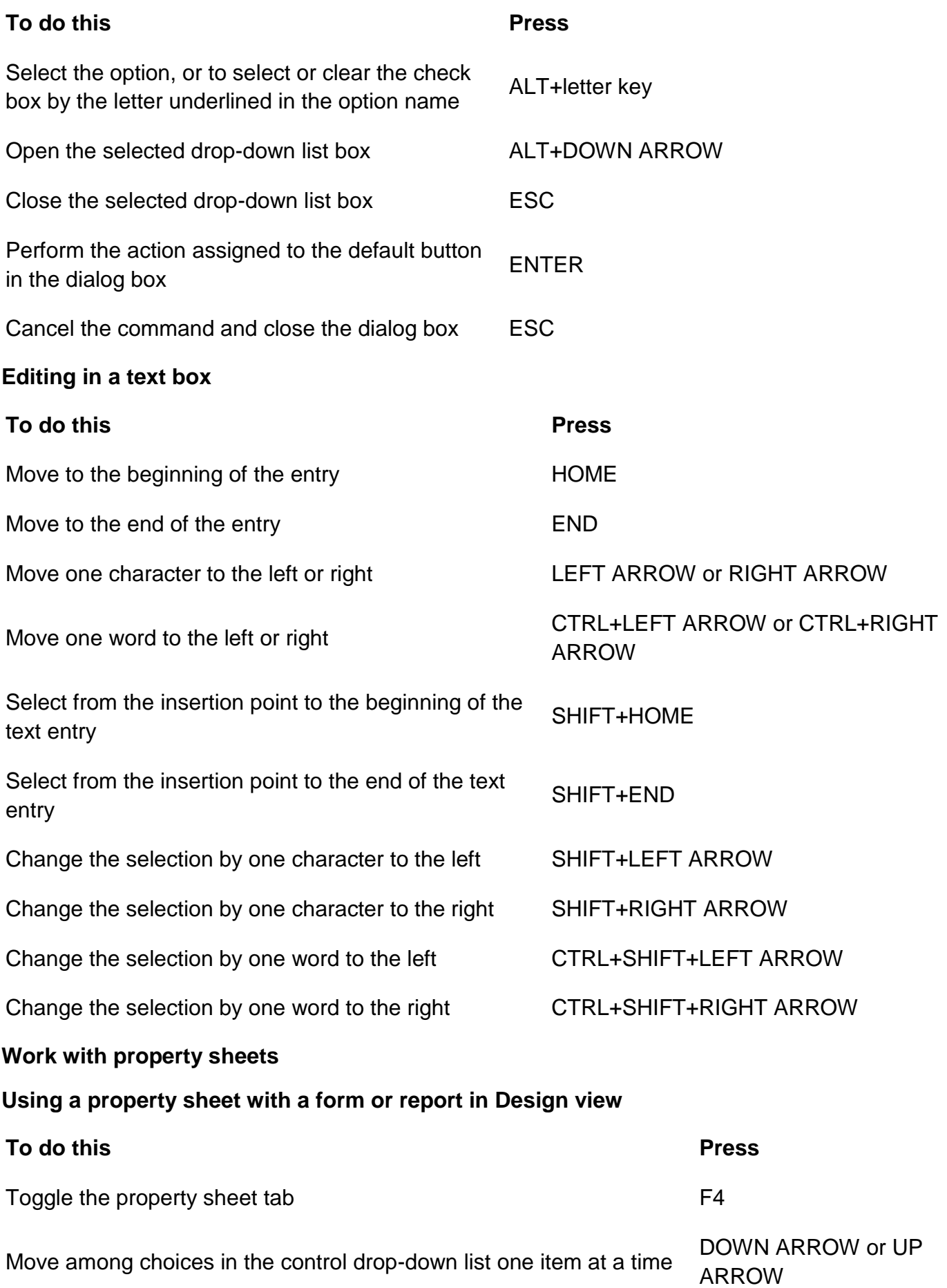

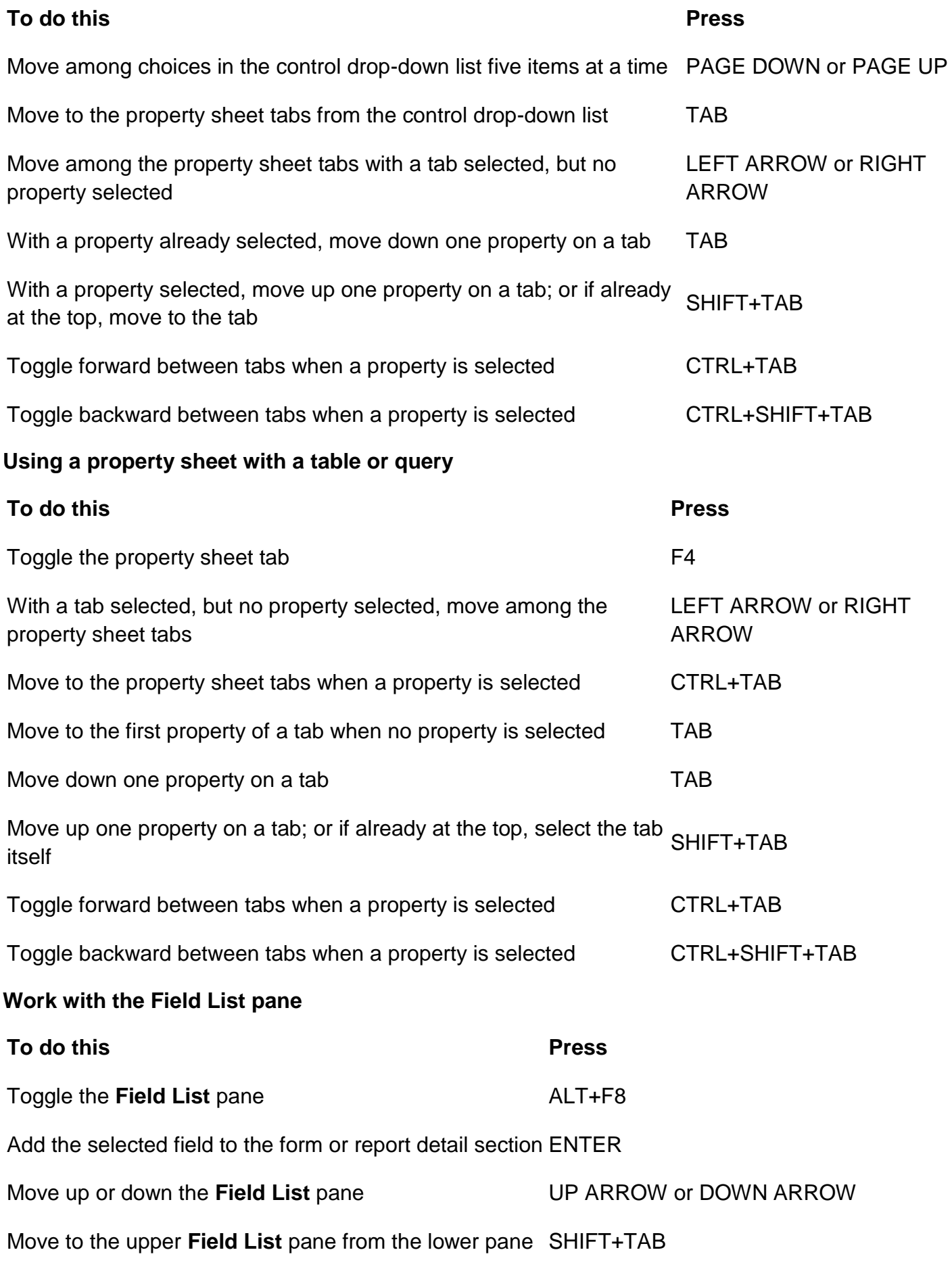

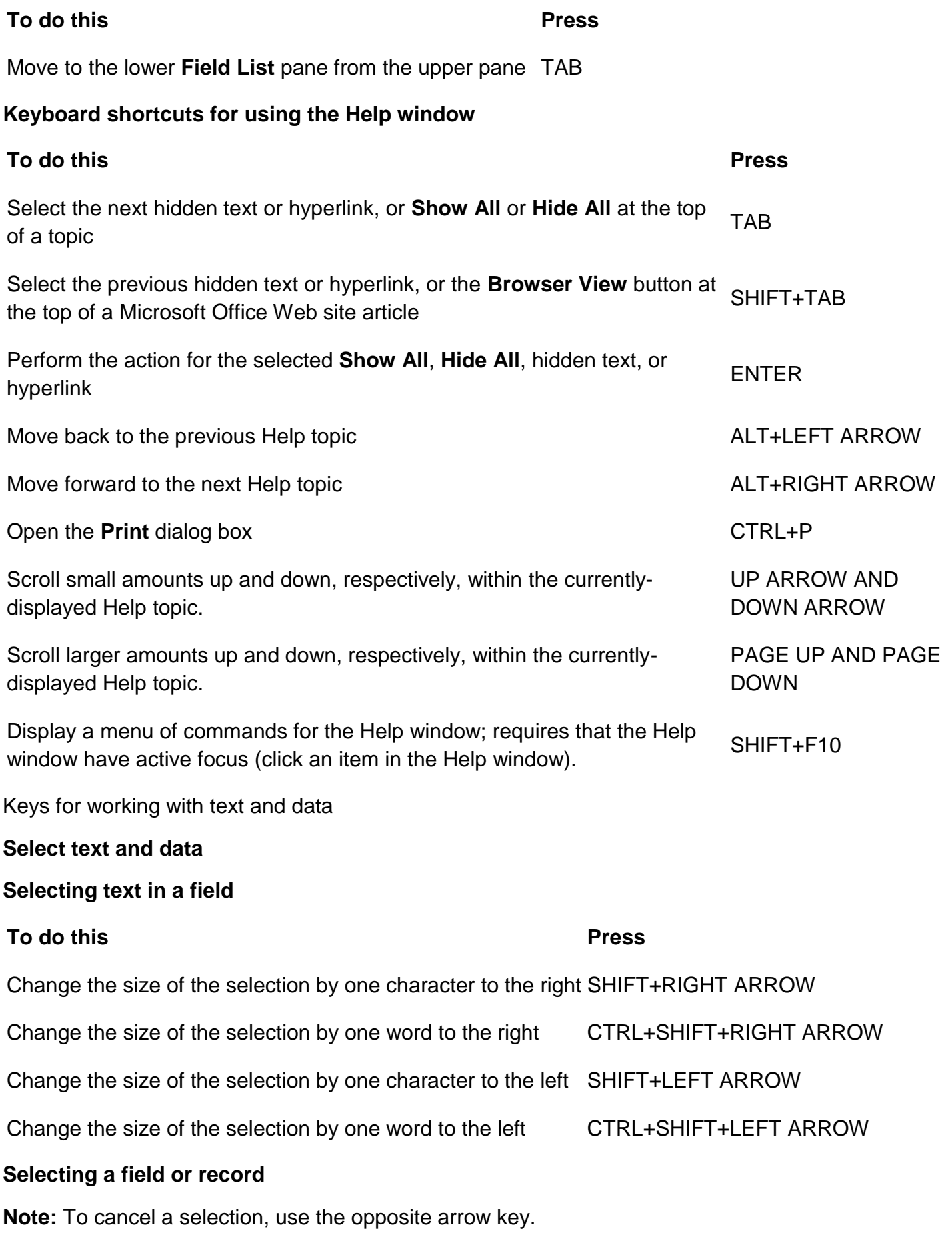

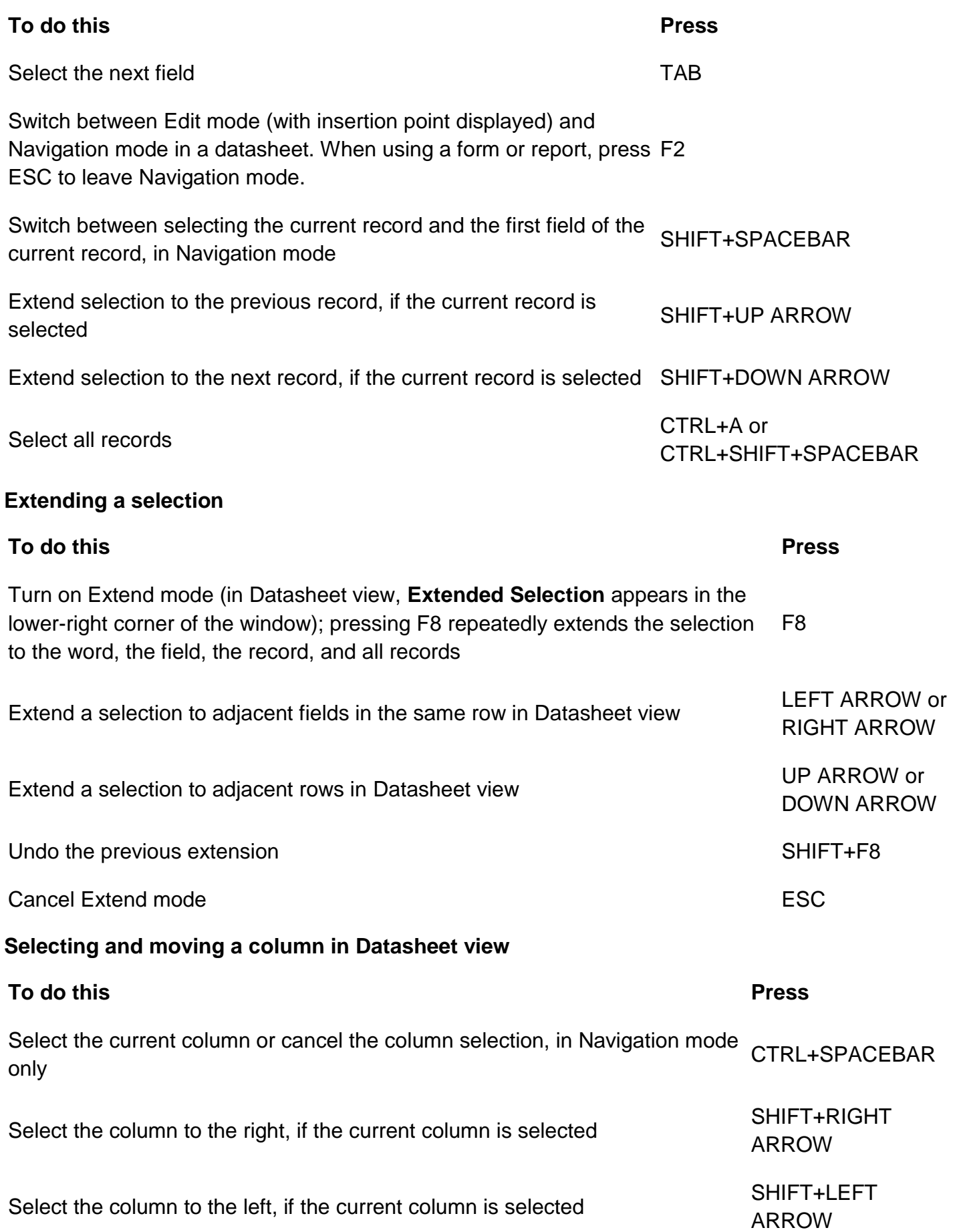

#### **To do this Press**

Turn on Move mode; then press the RIGHT ARROW or LEFT ARROW key to move selected column(s) to the right or left CIRL+SHIFT+F8 CTRL+SHIFT+F8

#### **Edit text and data**

**Note:** If the insertion point is not visible, press F2 to display it.

# **Moving the insertion point in a field To do this Press** Move the insertion point one character to the right RIGHT ARROW Move the insertion point one word to the right CTRL+RIGHT ARROW Move the insertion point one character to the left LEFT ARROW Move the insertion point one word to the left CTRL+LEFT CTRL+LEFT ARROW Move the insertion point to the end of the field, in single-line fields; or to move it to the end of the line in multi-line fields  $\frac{1}{2}$  and  $\frac{1}{2}$  and  $\frac{1}{2}$  and  $\frac{1}{2}$  and  $\frac{1}{2}$  and  $\frac{1}{2}$ . END Move the insertion point to the end of the field, in multiple-line fields CTRL+END Move the insertion point to the beginning of the field, in single-line fields; or to move the insertion point to the beginning of the licial, in single line helds. Of to HOME move it to the beginning of the line in multi-line fields Move the insertion point to the beginning of the field, in multiple-line fields CTRL+HOME **Copying, moving, or deleting text To do this Press** Copy the selection to the Clipboard CTRL+C Cut the selection and copy it to the Clipboard CTRL+X Paste the contents of the Clipboard at the insertion point CTRL+V

Delete the selection or the character to the left of the insertion point BACKSPACE

Delete the selection or the character to the right of the insertion point DELETE

Delete all characters to the right of the insertion point CTRL+DELETE

# **Undoing changes**

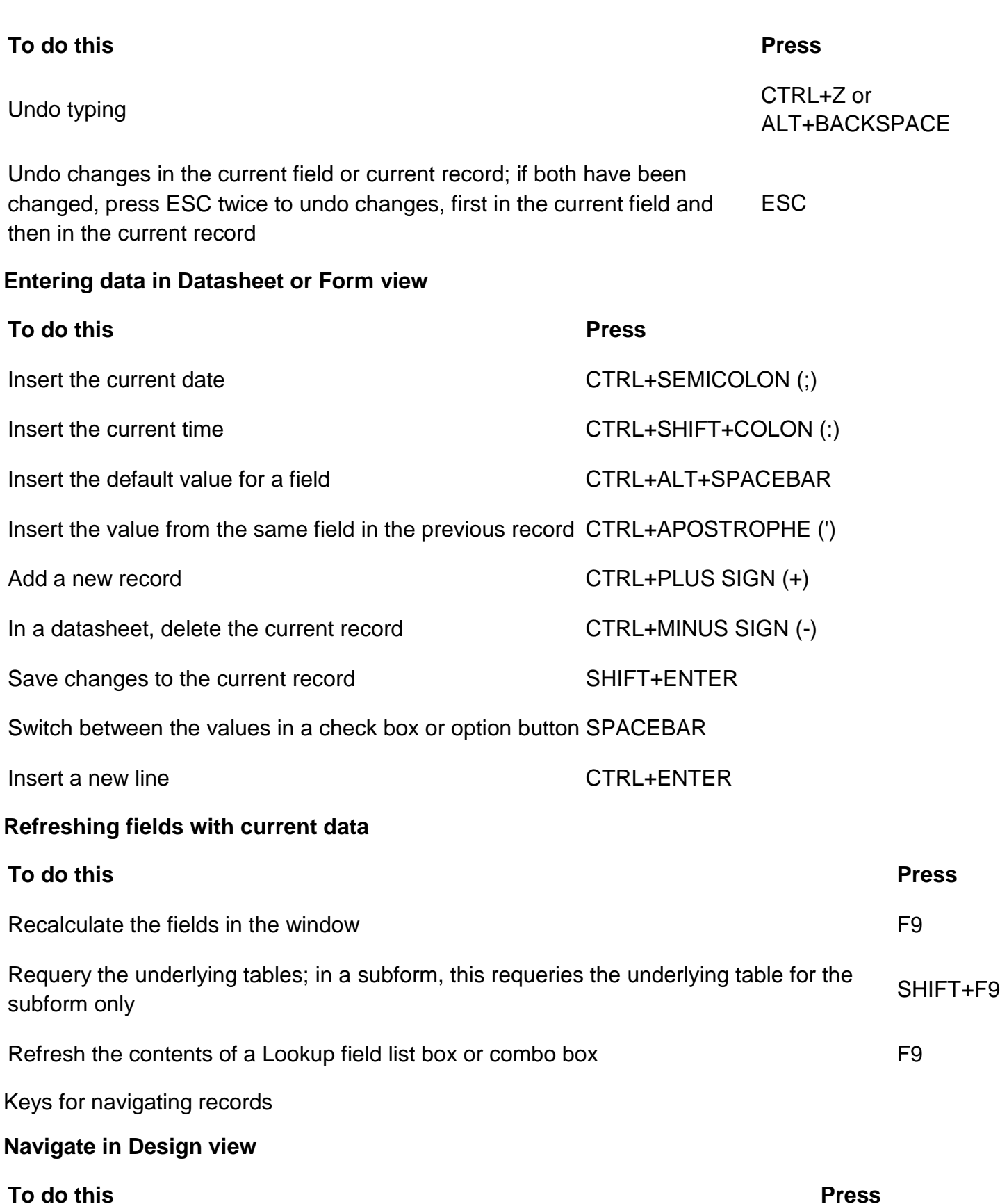

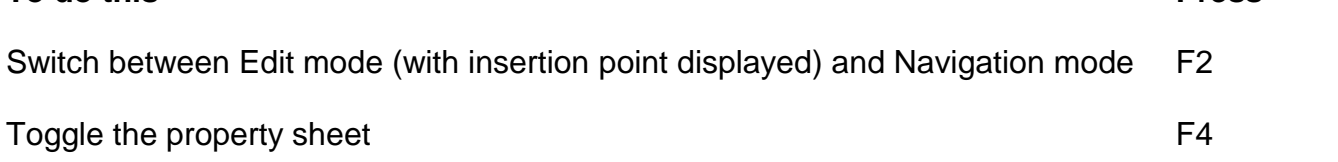

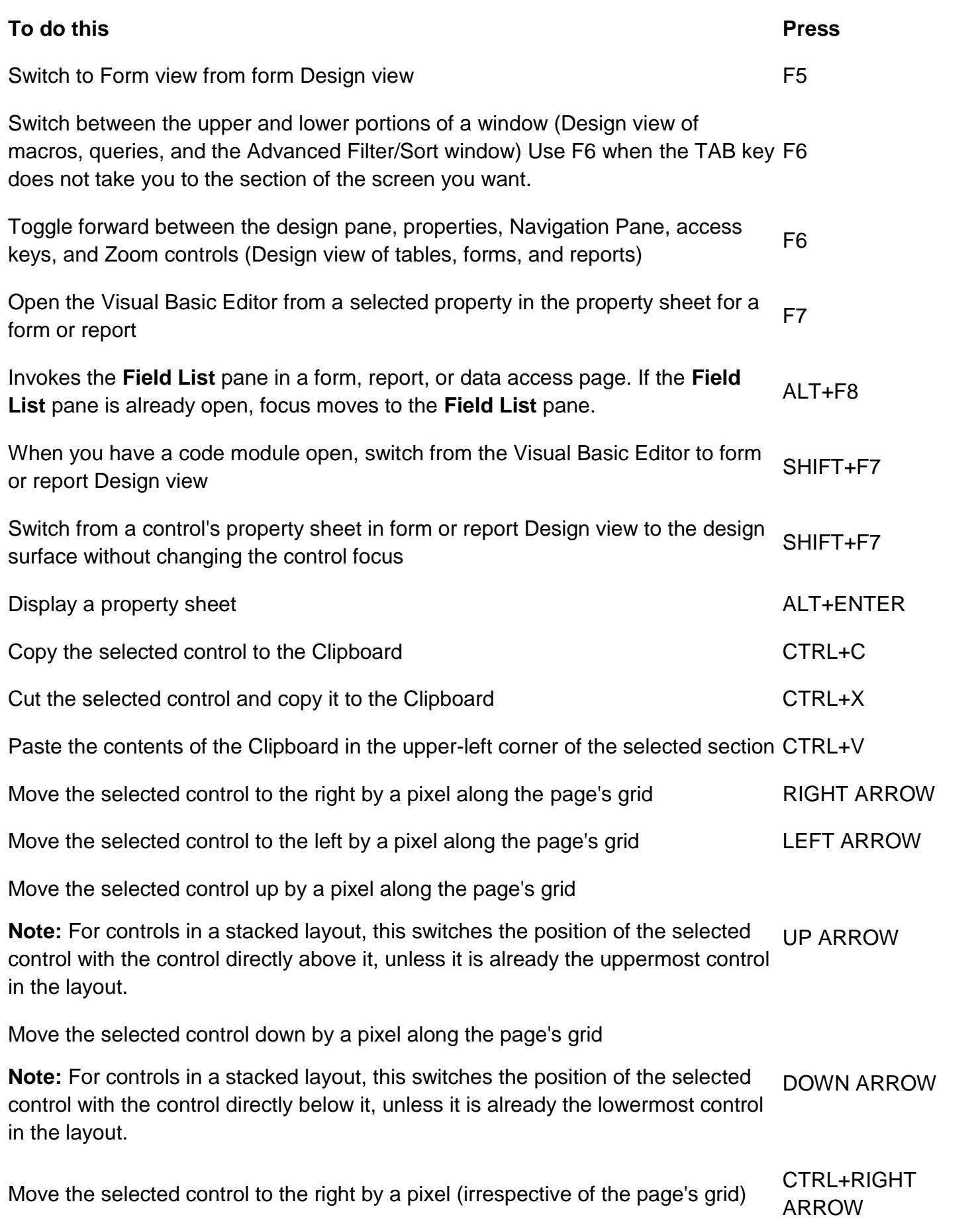

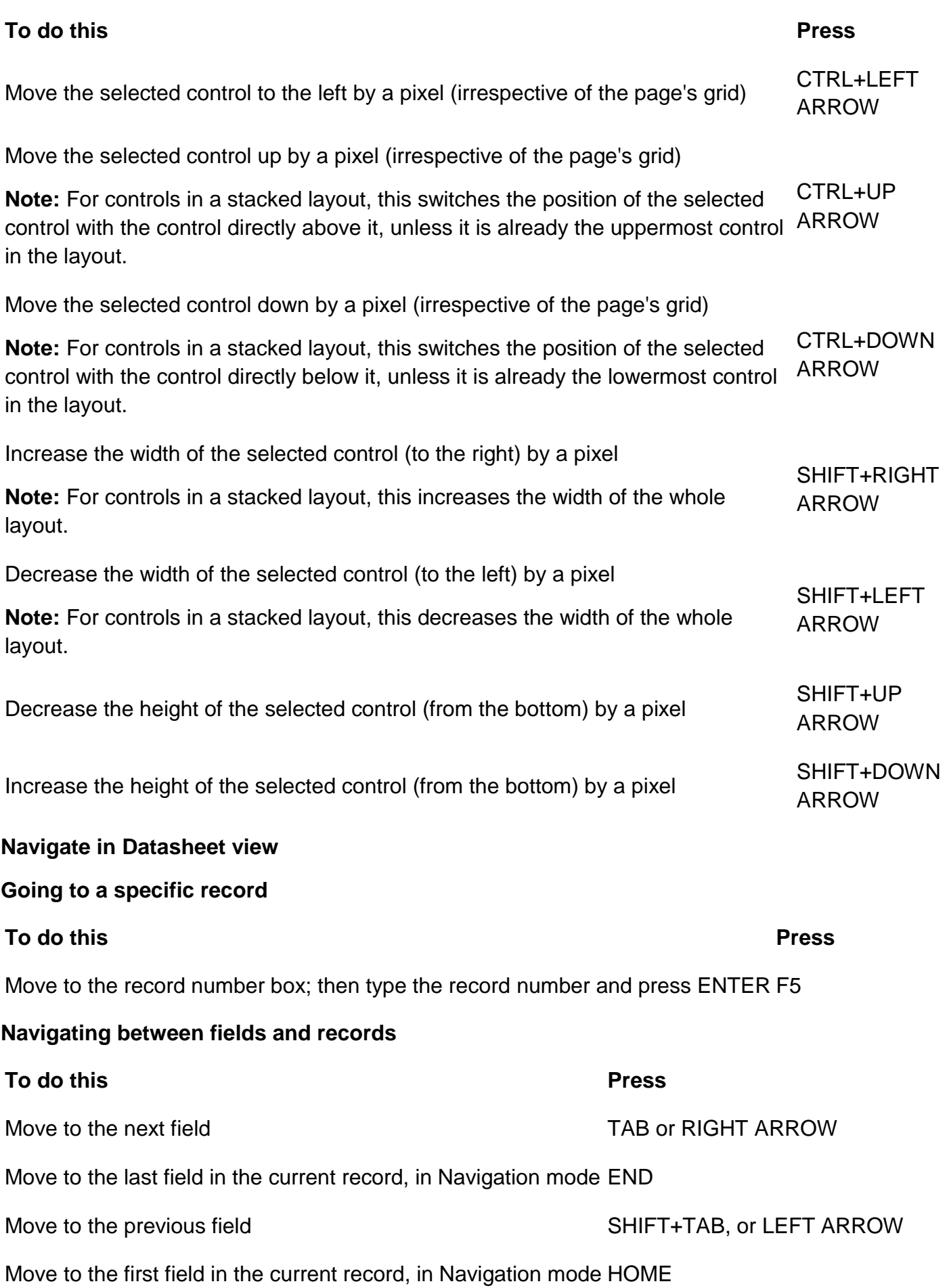

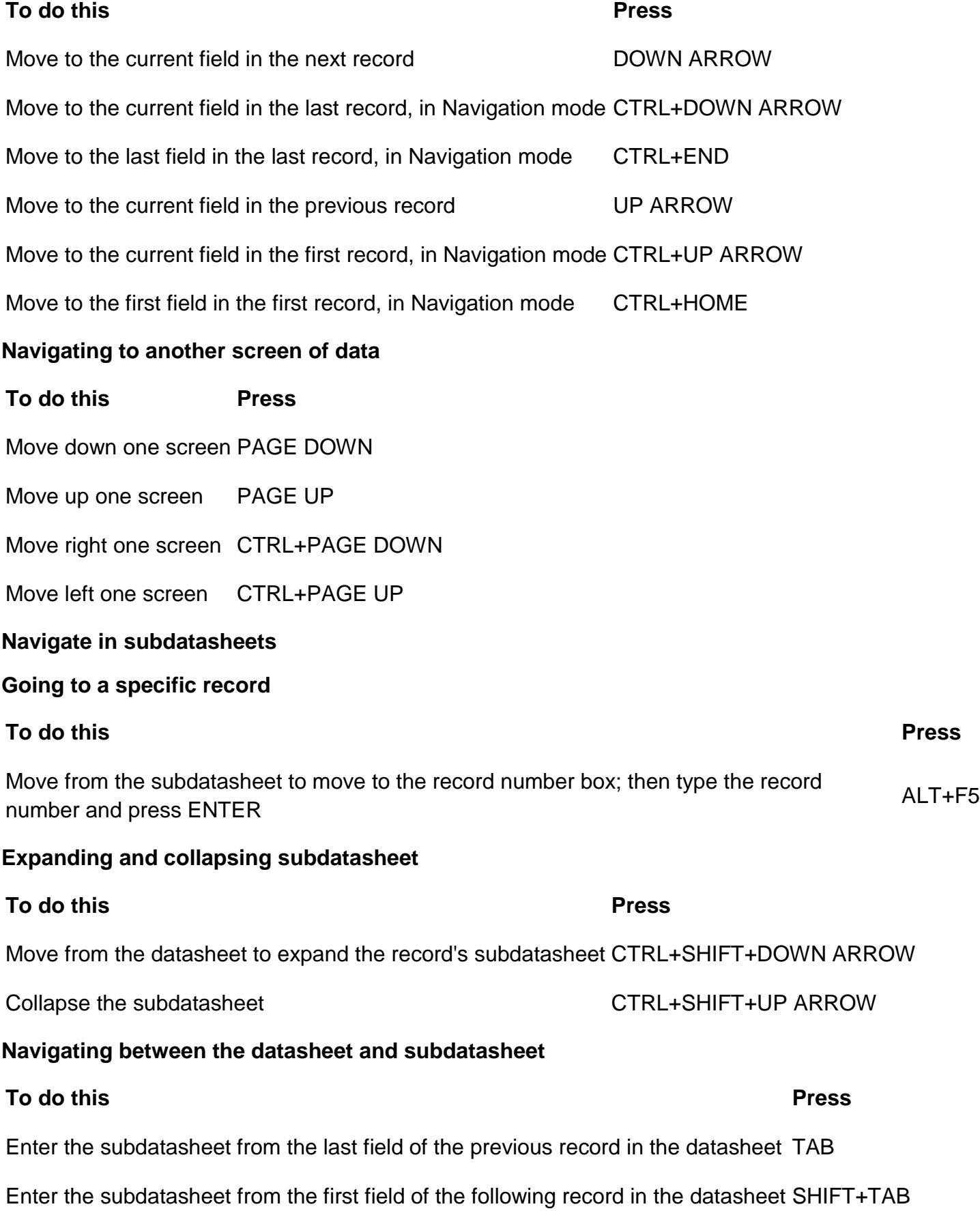

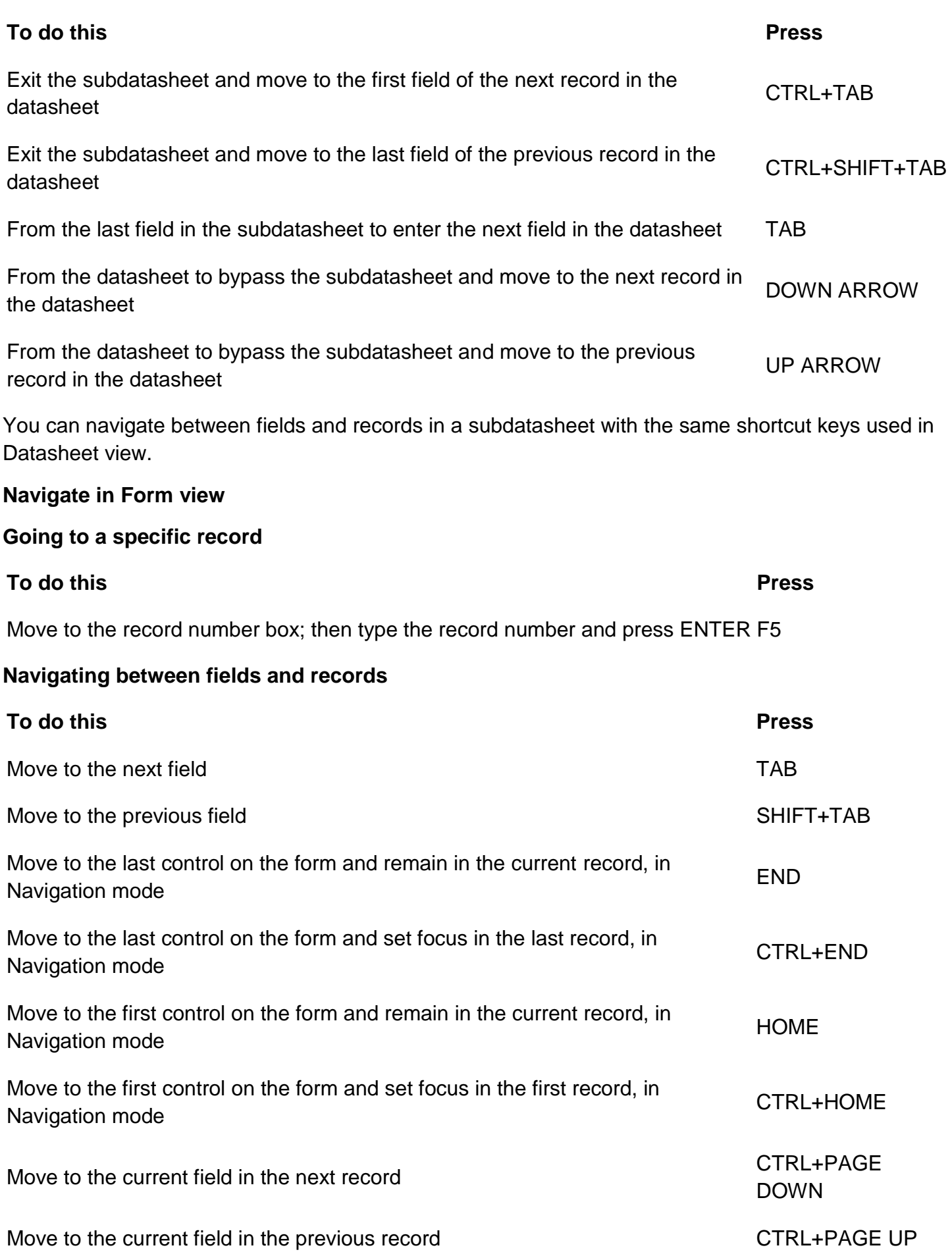

# **Navigating in forms with more than one page**

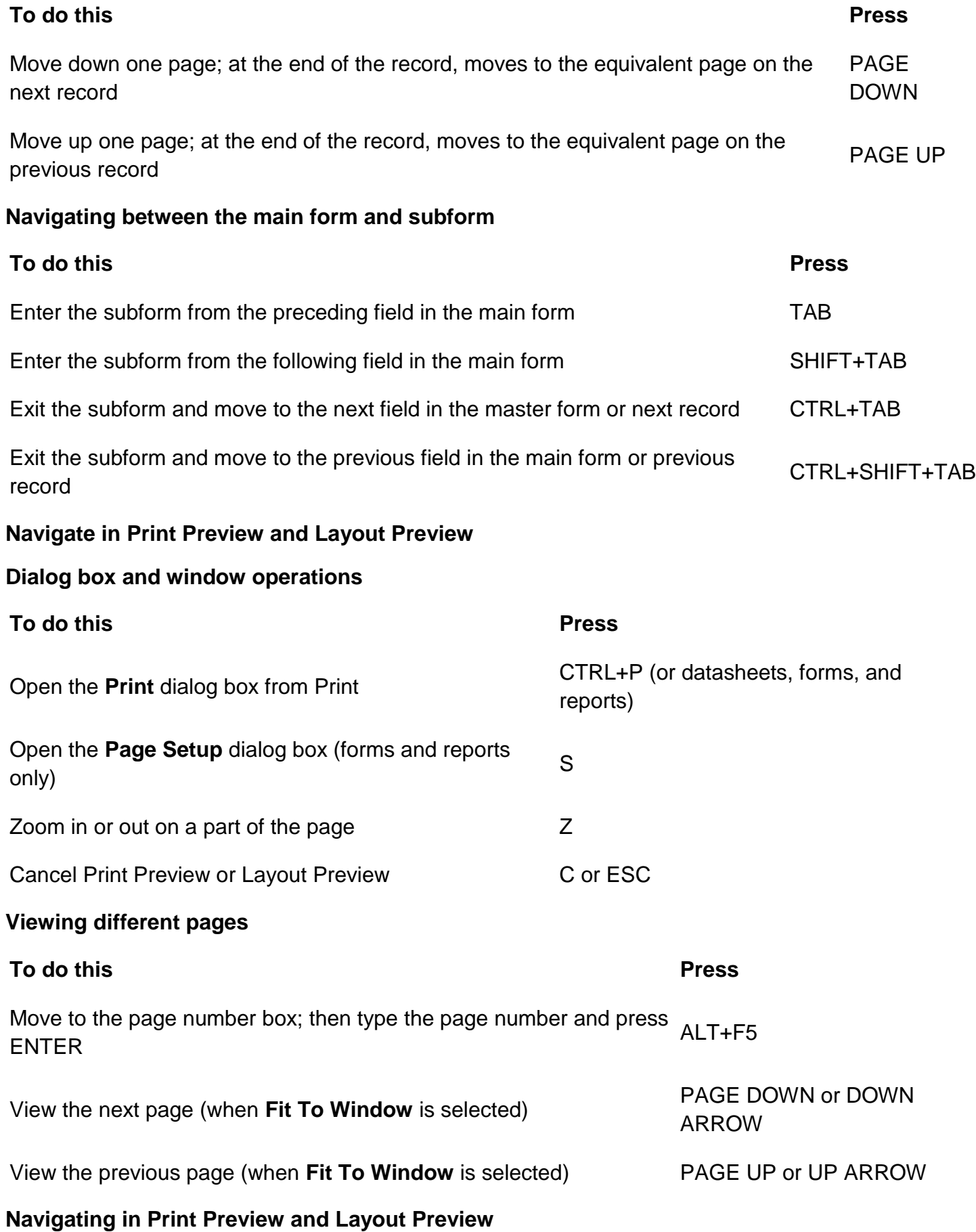

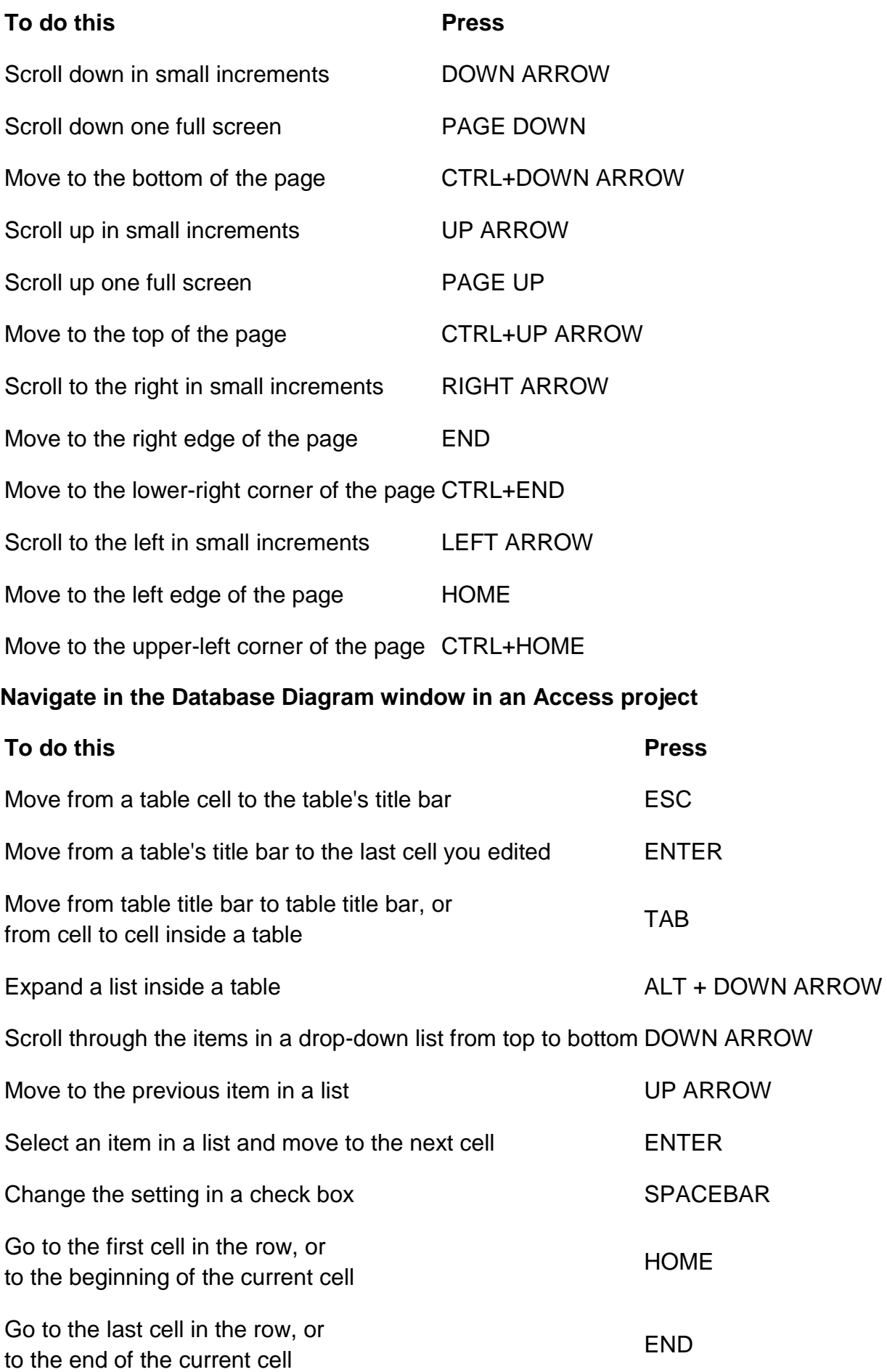

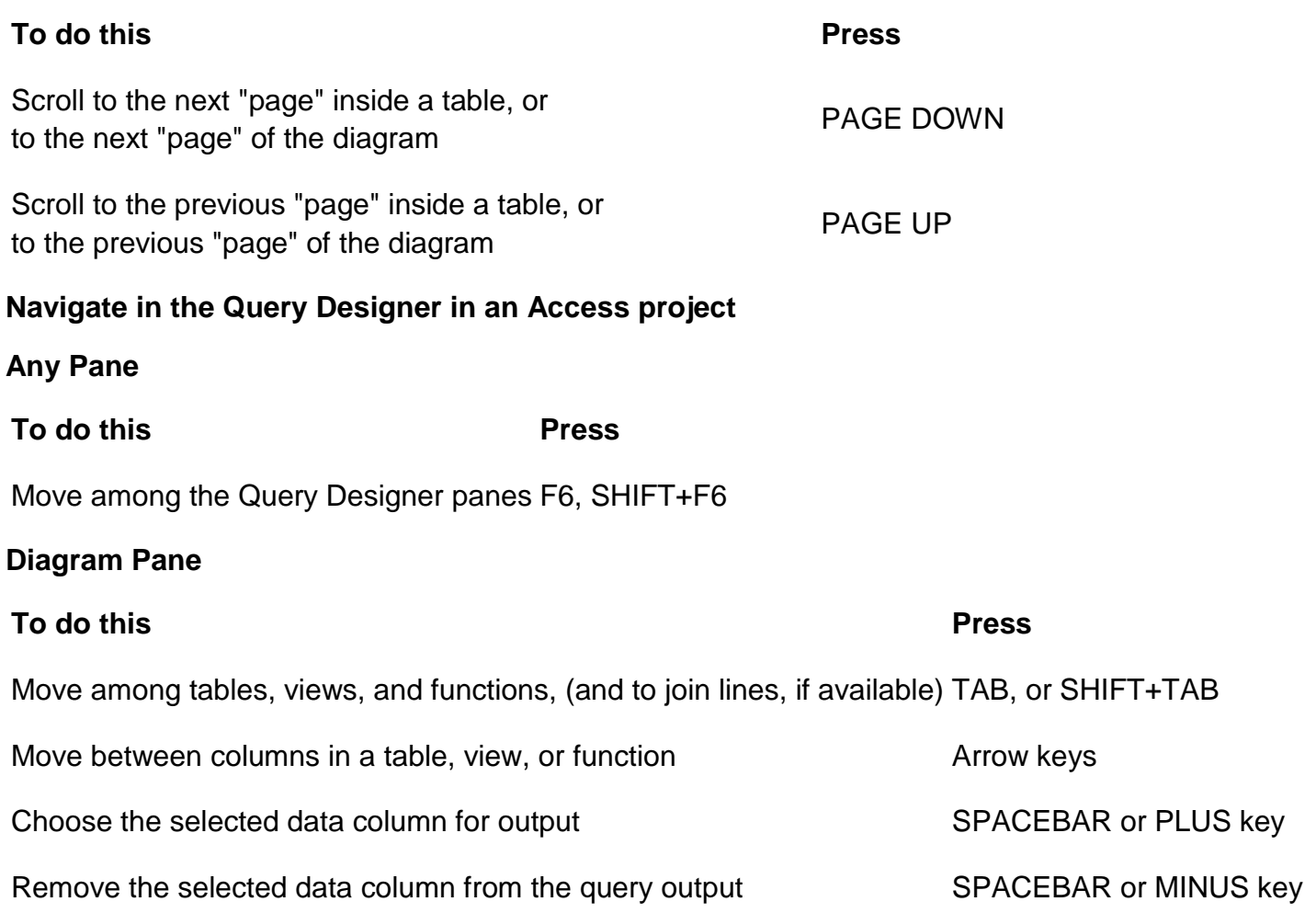

Remove the selected table, view, or function, or join line from the query DELETE

If multiple items are selected, pressing SPACEBAR affects all selected items. Select multiple items by holding down the SHIFT key while clicking them. Toggle the selected state of a single item by holding down CTRL while clicking it.

# **Grid Pane**

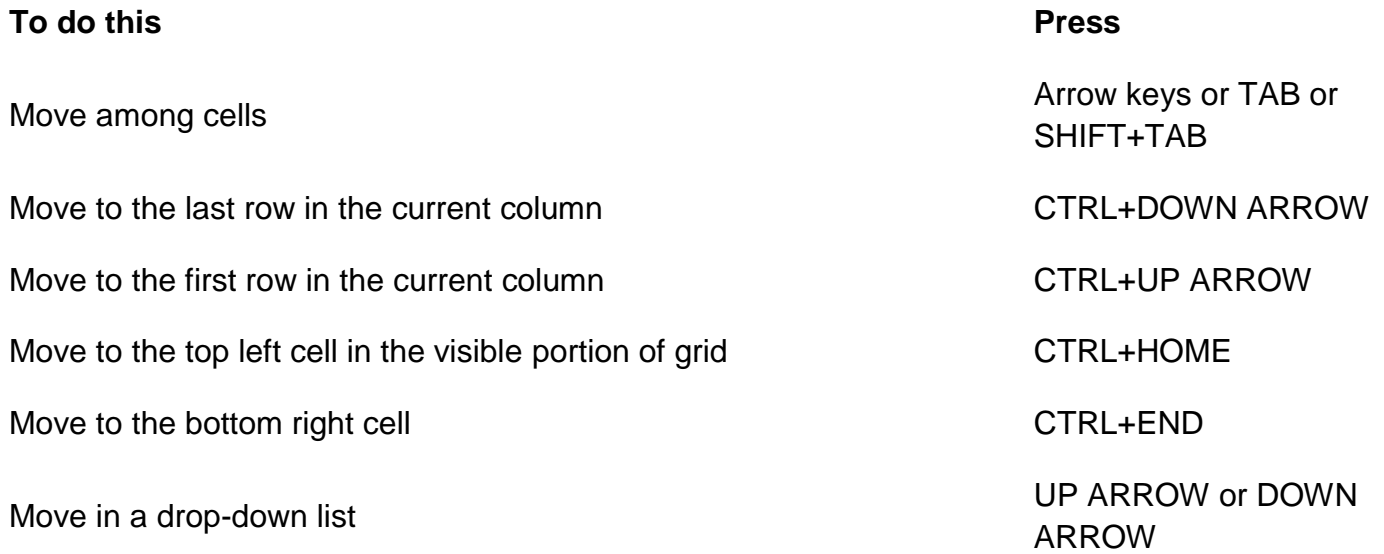

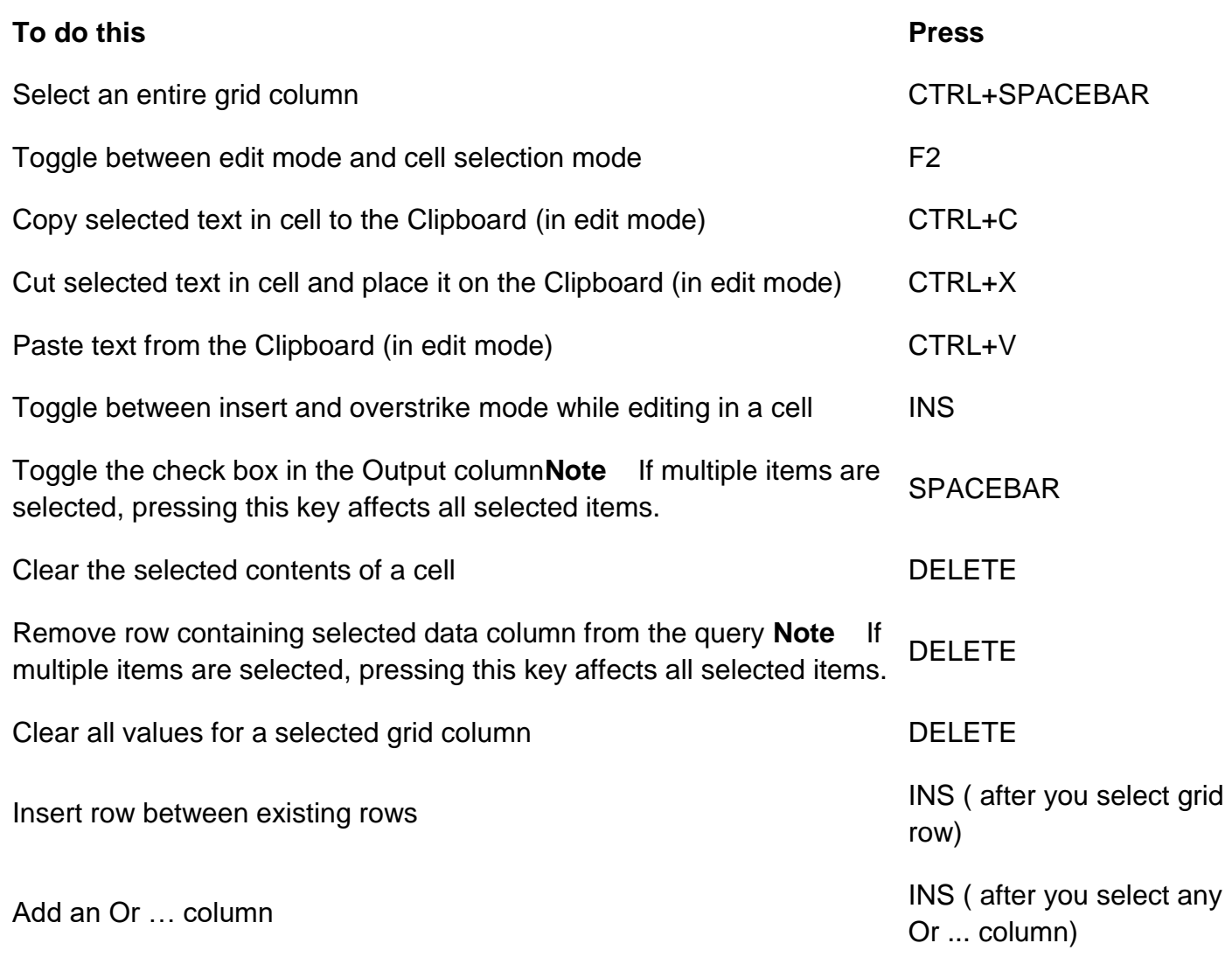

# **SQL Pane**

You can use the standard Windows editing keys when working in the SQL pane, such as CTRL+ arrow keys to move between words, and the **Cut**, **Copy**, and **Paste** commands on the **Edit** menu.

**Note:** You can only insert text; there is no overstrike mode.

#### **Work with PivotTable views**

```
PivotTable view
```
# **Keys for selecting elements in PivotTable view**

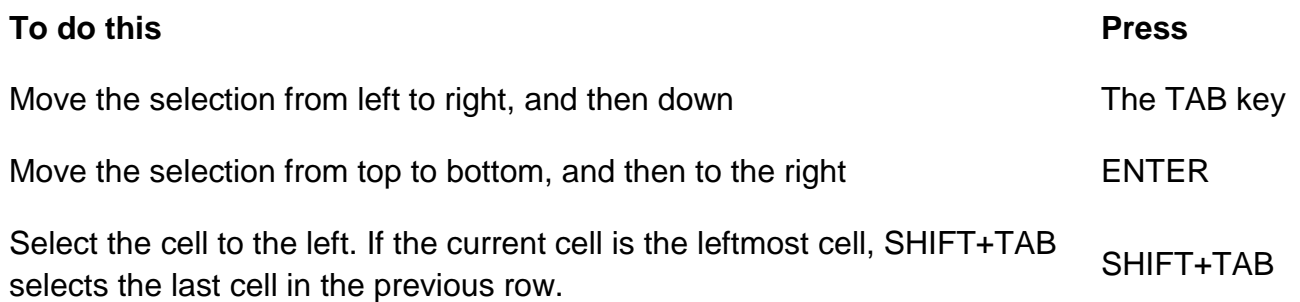

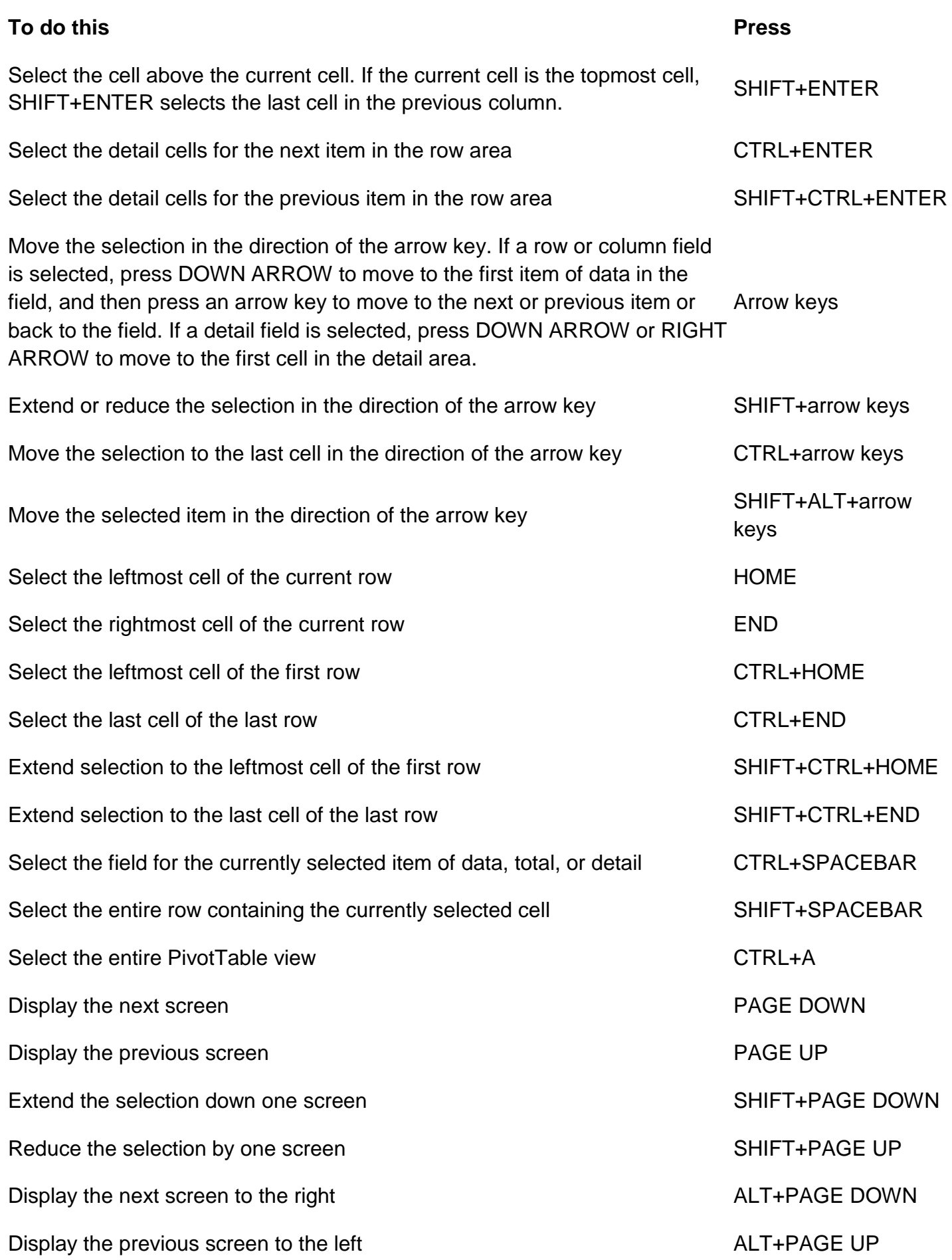

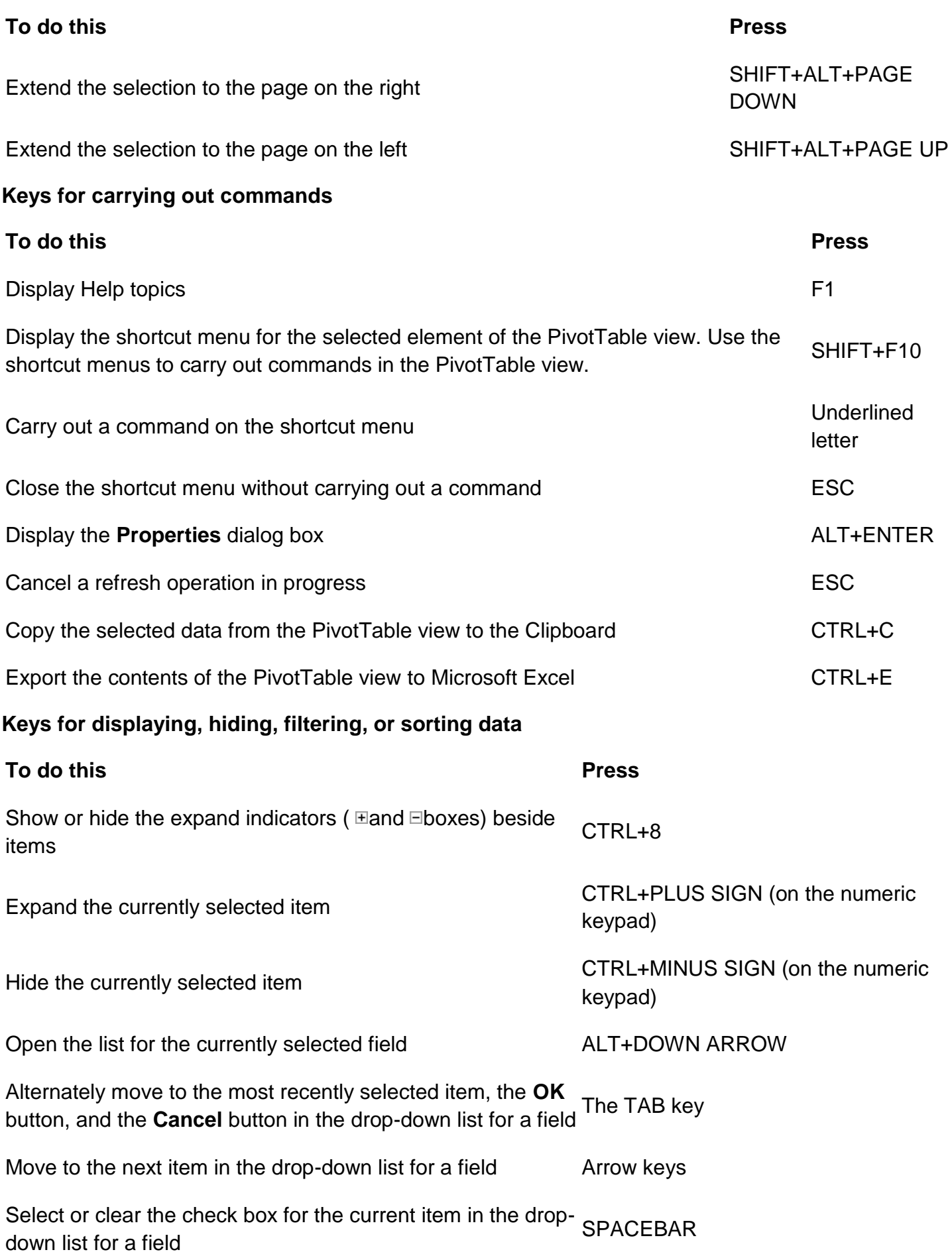

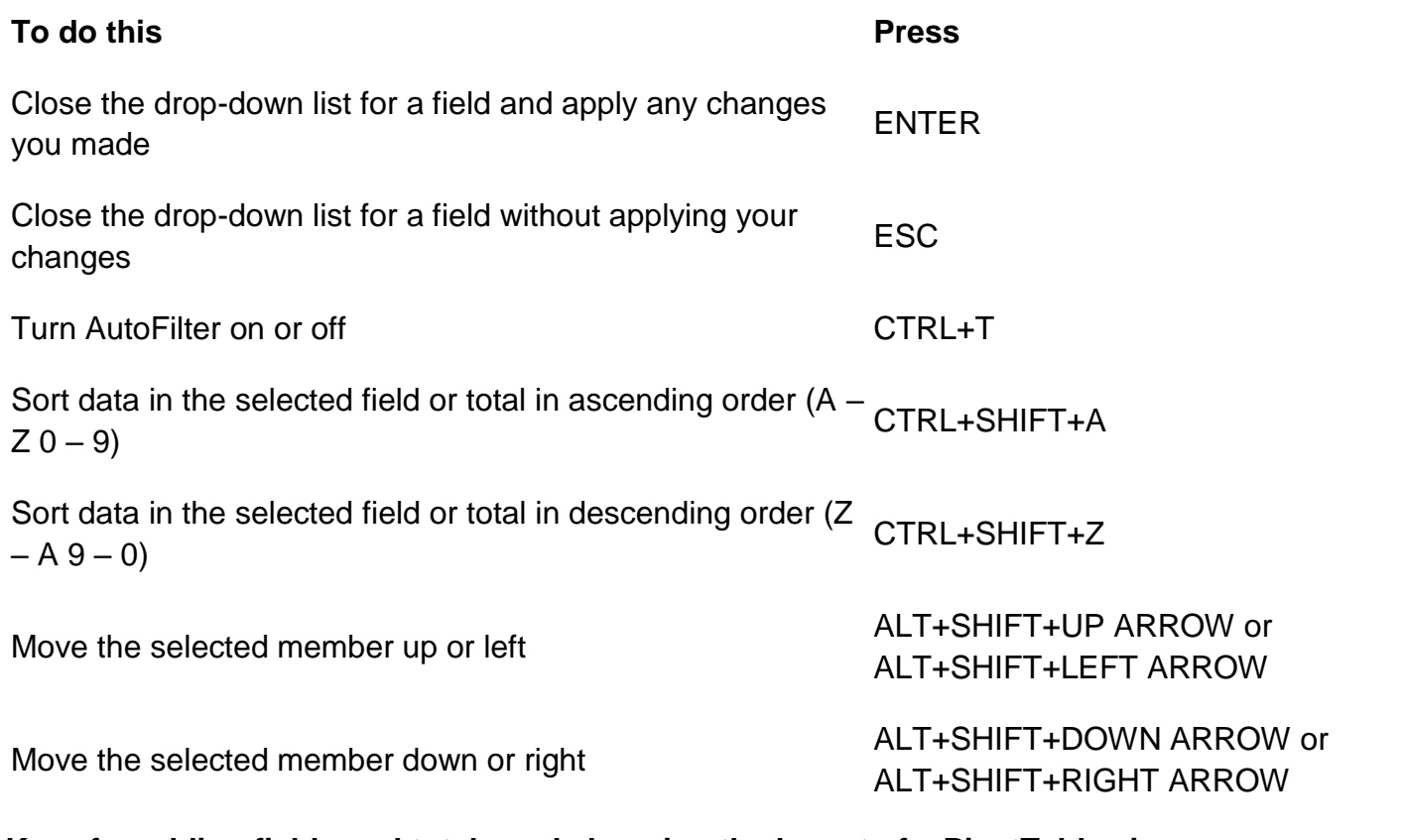

# **Keys for adding fields and totals and changing the layout of a PivotTable view**

# **Keys for working with the Field List pane**

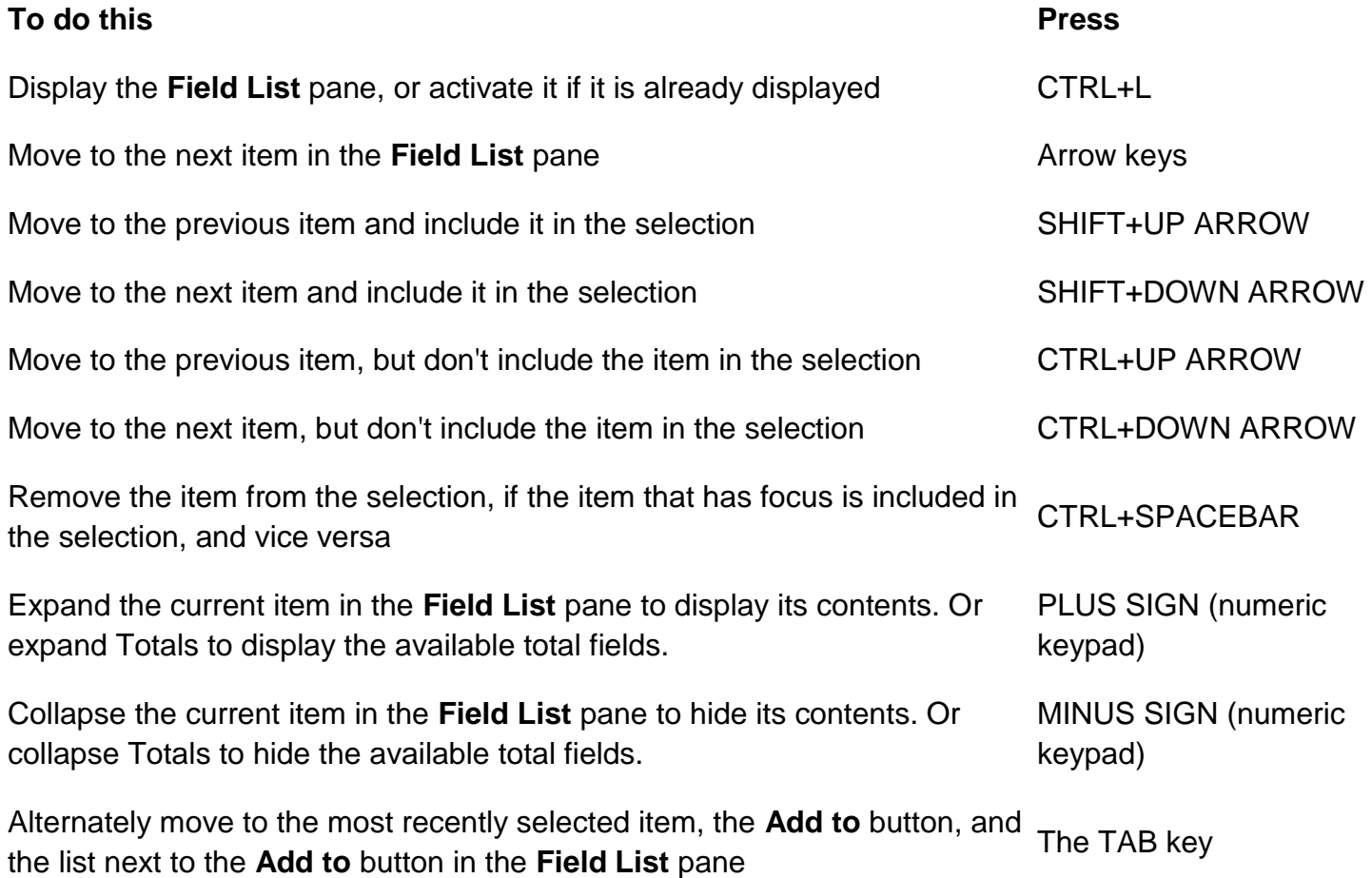

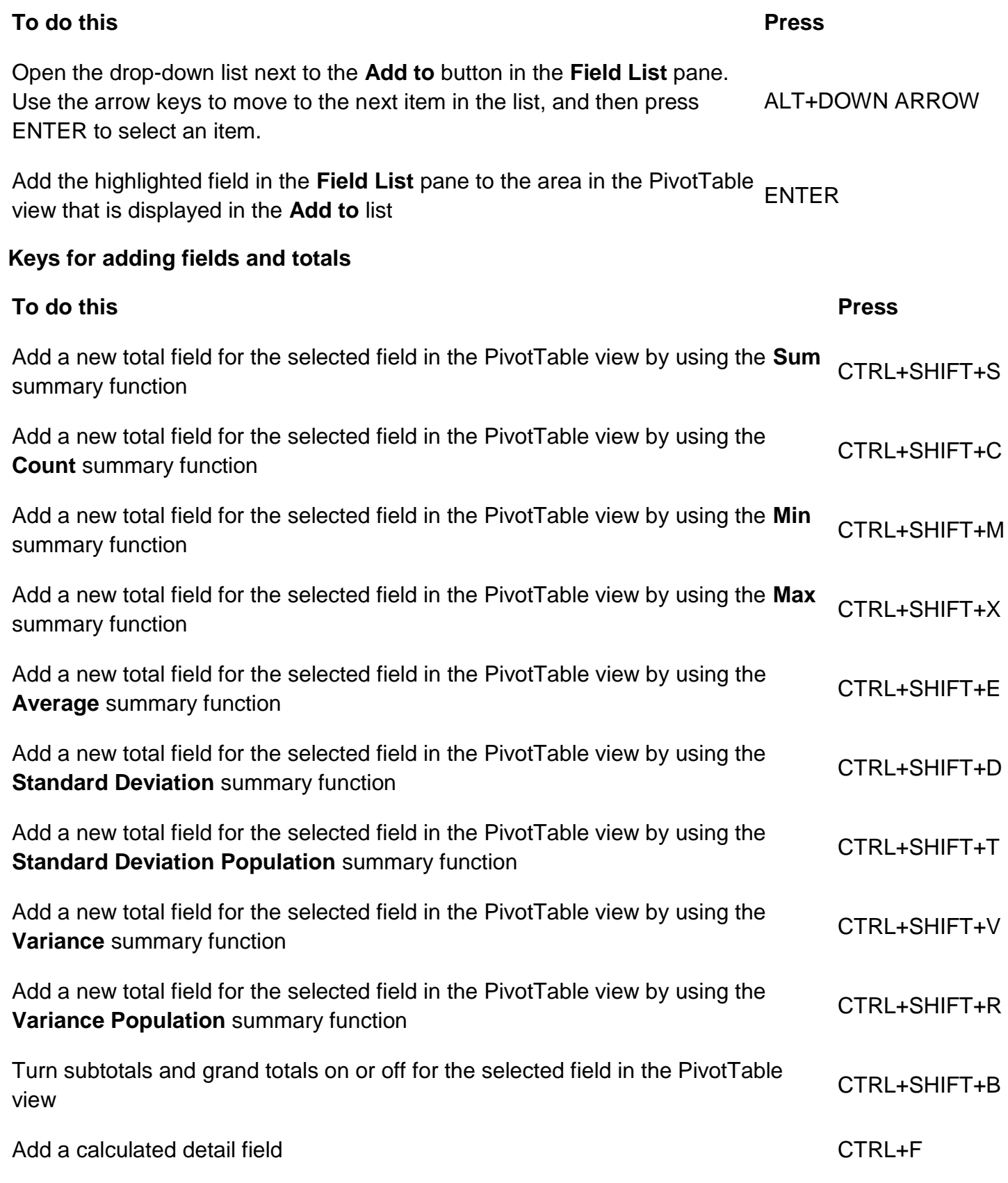

# **Keys for changing the layout**

**Note:** The following four shortcuts do not work if you press the keys 1, 2, 3, or 4 from the numeric pad of your keyboard.

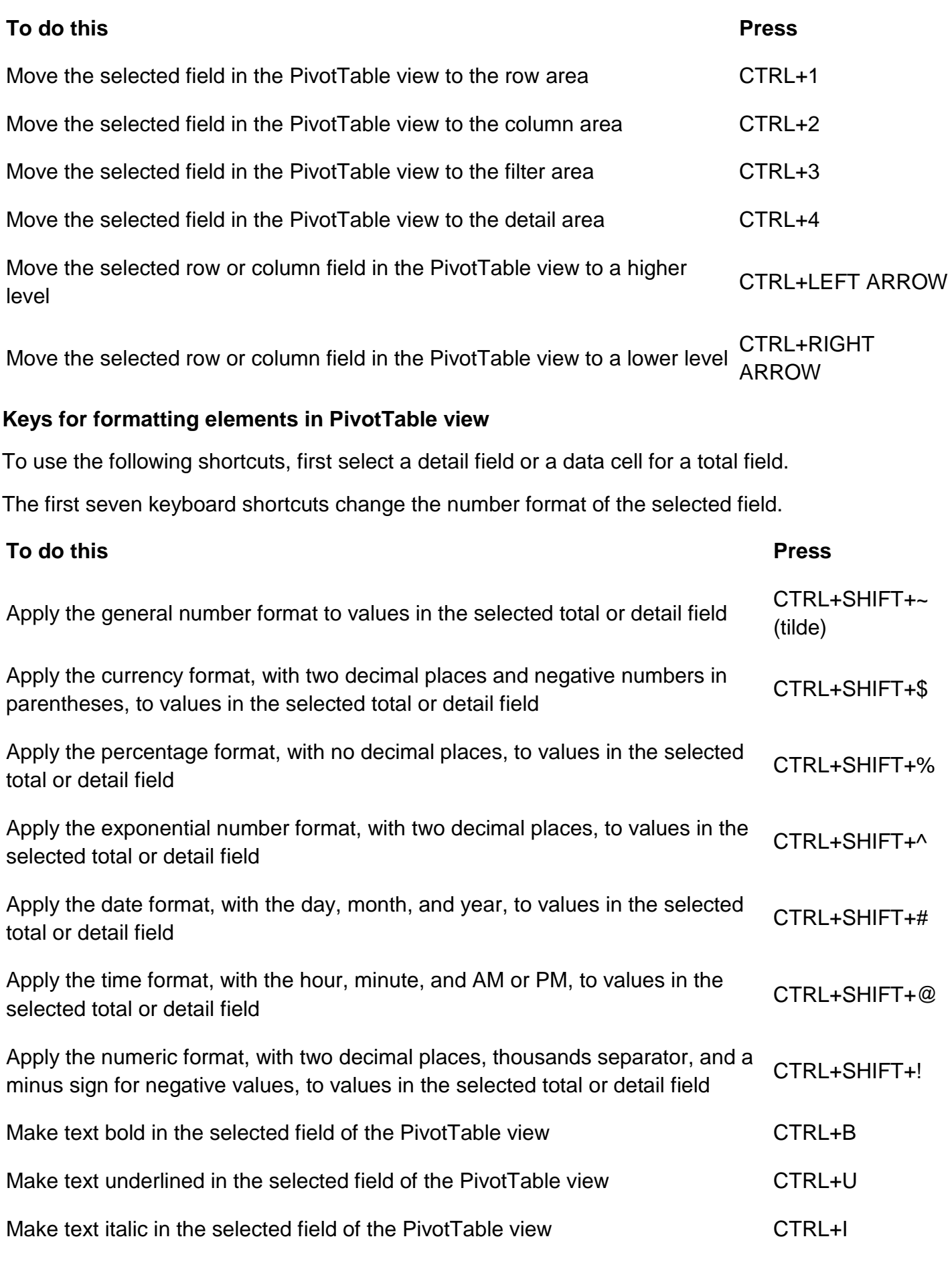

# **PivotChart view**

# **Keys for selecting items in a chart**

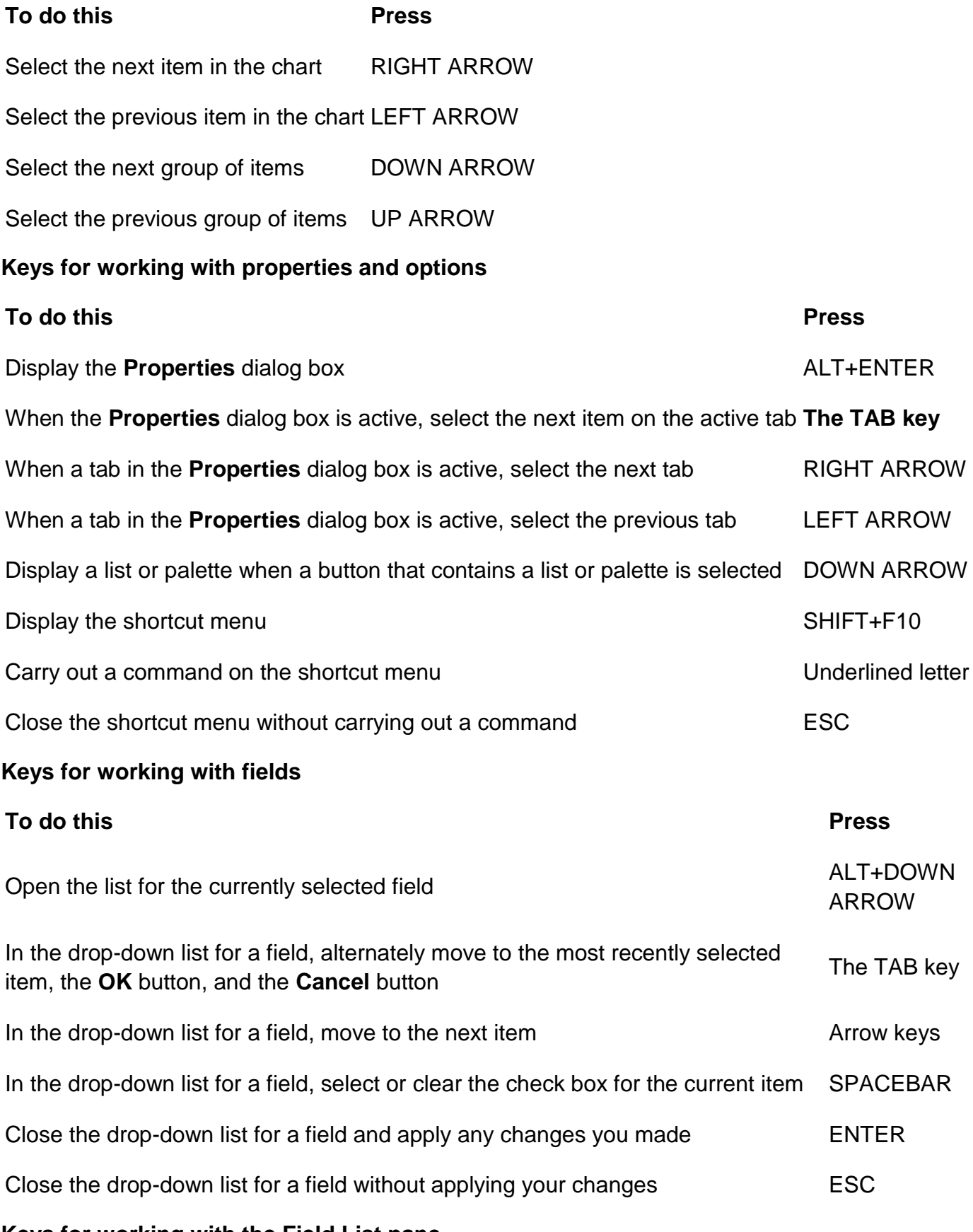

# **Keys for working with the Field List pane**

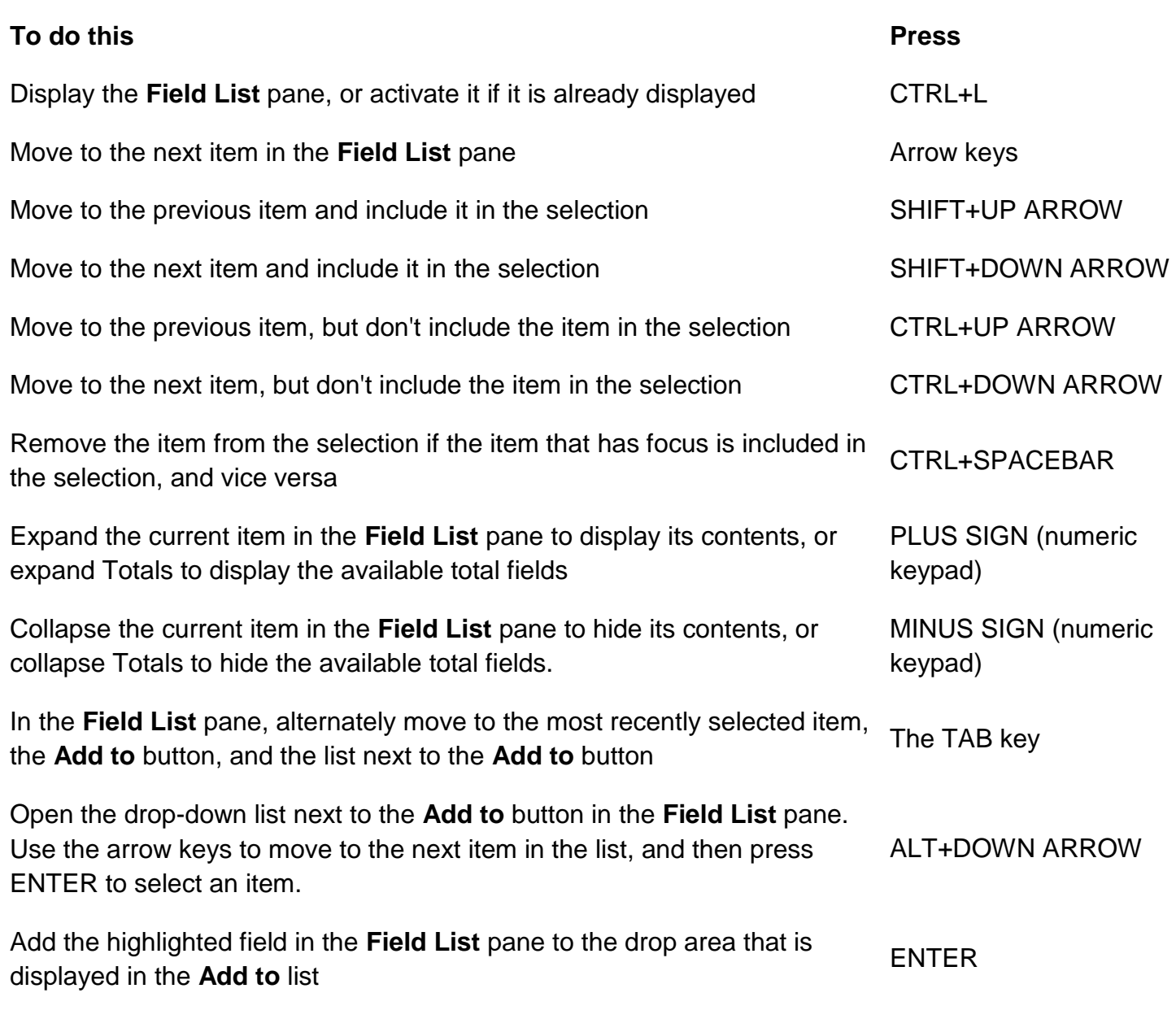

Microsoft Office Fluent Ribbon

# **Office Fluent Ribbon**

1. Press ALT.

The KeyTips are displayed over each feature that is available in the current view.

- 2. Press the letter shown in the KeyTip over the feature that you want to use.
- 3. Depending on which letter you press, you might be shown additional KeyTips. For example, if the **External Data** tab is active and you press C, the **Create** tab is displayed, along with the KeyTips for the groups on that tab.
- 4. Continue pressing letters until you press the letter of the command or control that you want to use. In some cases, you must first press the letter of the group that contains the command.

To cancel the action that you are taking and hide the KeyTips, press ALT.

Online Help

# **Keyboard shortcuts for using the Help window**

The Help window provides access to all Office Help content. The Help window displays topics and other Help content.

In the Help window

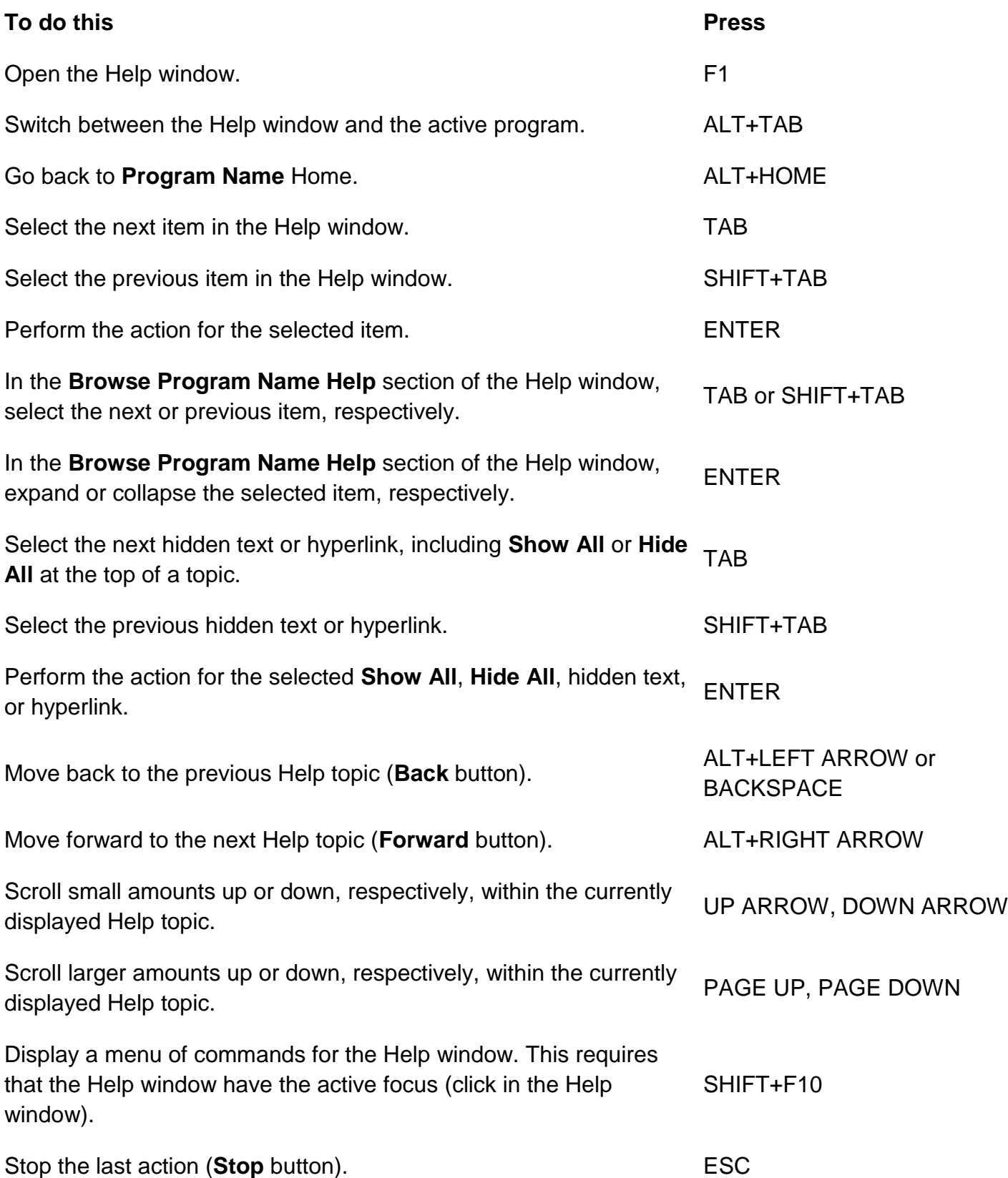

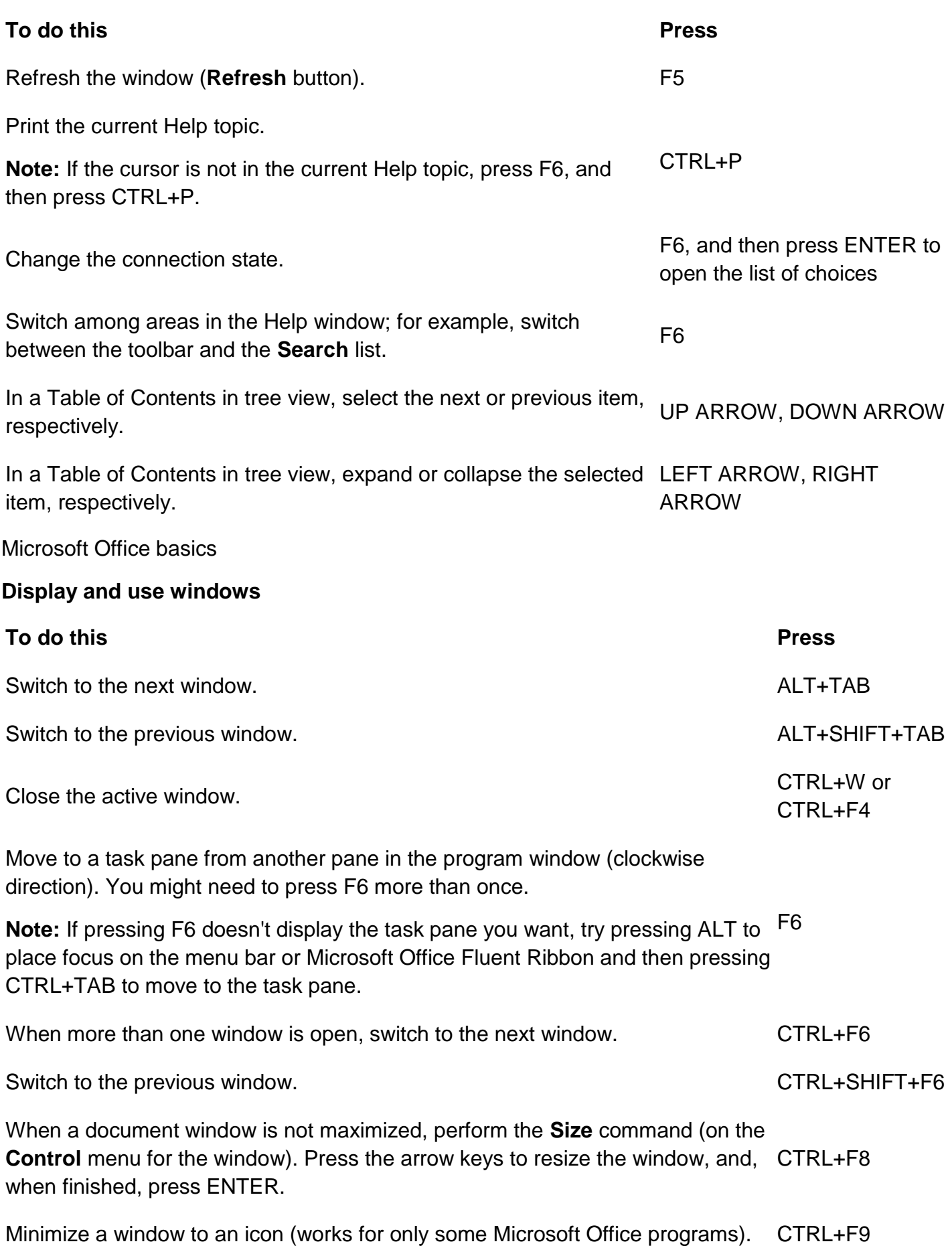

# **To do this Press** Maximize or restore a selected window. CTRL+F10 Copy a picture of the screen to the Clipboard. The state of the SCREEN PRINT SCREEN Copy a picture of the selected window to the Clipboard. <br>COPETN

# **Move around in text or cells**

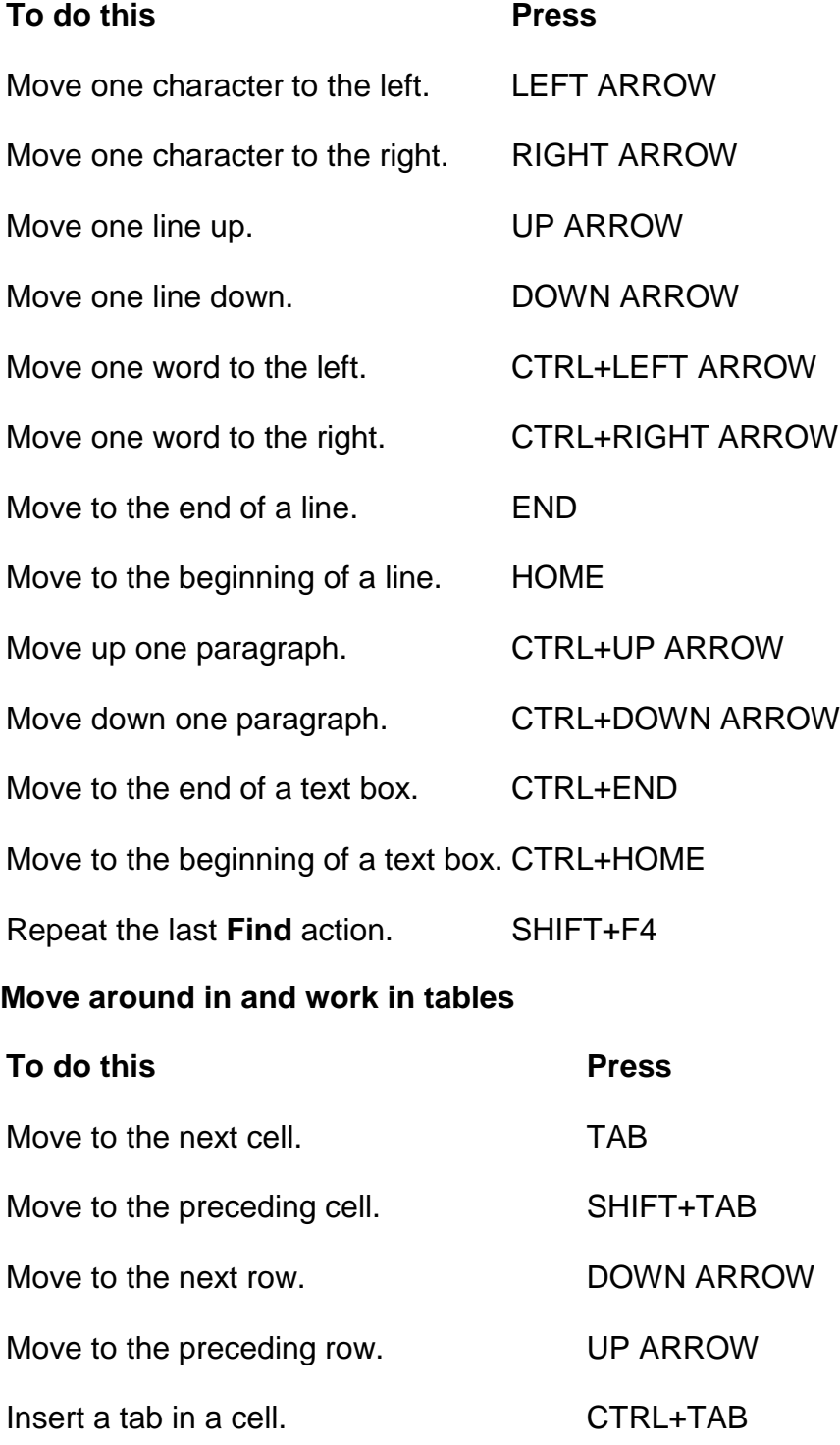

**SCREEN** 

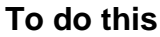

**To do this Press**

Start a new paragraph. ENTER

Add a new row at the bottom of the table. TAB at the end of the last row

#### **Access and use task panes**

# **To do this Press** Move to a task pane from another pane in the program window. (You might need to press F6 more than once.) **Note:** If pressing F6 doesn't display the task pane you want, try pressing ALT F6 to place focus on the menu bar and then pressing CTRL+TAB to move to the task pane. When a menu or toolbar is active, move to a task pane. (You might need to press CTRL+TAB more than once.) When a task pane is active, select the next or previous option in the task pane. TAB or SHIFT+TAB Display the full set of commands on the task pane menu. CTRL+DOWN ARROW Move among choices on a selected submenu; move among certain options in DOWN ARROW or a group of options in a dialog box. UP ARROW Open the selected menu, or perform the action assigned to the selected button. SPACEBAR or ENTER Open a shortcut menu; open a drop-down menu for the selected gallery item. SHIFT+F10 When a menu or submenu is visible, select the first or last command on the menu or submenu. HOME or END Scroll up or down in the selected gallery list. DOWN Move to the top or bottom of the selected gallery list. CTRL+HOME or CTRL+END

#### **Tips**

# **Resize and move toolbars, menus, and task panes**

- 1. Press ALT to select the menu bar.
- 2. Press CTRL+TAB repeatedly to select the toolbar or task pane that you want.
- 3. Do one of the following:

#### **Resize a toolbar**

- a. On the toolbar, press CTRL+SPACEBAR to display the **Toolbar Options** menu.
- b. Click the **Size** command, and then press ENTER.
- c. Use the arrow keys to resize the toolbar. Press CTRL+ the arrow keys to resize one pixel at a time.

#### **Move a toolbar**

- d. On the toolbar, press CTRL+SPACEBAR to display the **Toolbar Options** menu.
- e. Click the **Move** command, and then press ENTER.
- f. Use the arrow keys to position the toolbar. Press CTRL+ the arrow keys to move one pixel at a time. To undock the toolbar, press the DOWN ARROW repeatedly. To dock the toolbar vertically on the left or right side, press the LEFT ARROW or the RIGHT ARROW, respectively, when the toolbar is positioned all the way to the left or the right side.

#### **Resize a task pane**

- g. In the task pane, press CTRL+SPACEBAR to display a menu of additional commands.
- h. Use the DOWN ARROW key to select the **Size** command, and then press ENTER.
- i. Use the arrow keys to resize the task pane. Use CTRL+ the arrow keys to resize one pixel at a time.

#### **Move a task pane**

- j. In the task pane, press CTRL+SPACEBAR to display a menu of additional commands.
- k. Use the DOWN ARROW key to select the **Move** command, and then press ENTER.
- l. Use the arrow keys to position the task pane. Use CTRL+ the arrow keys to move one pixel at a time.
- 4. When you finish moving or resizing, press ESC.

# **Use dialog boxes**

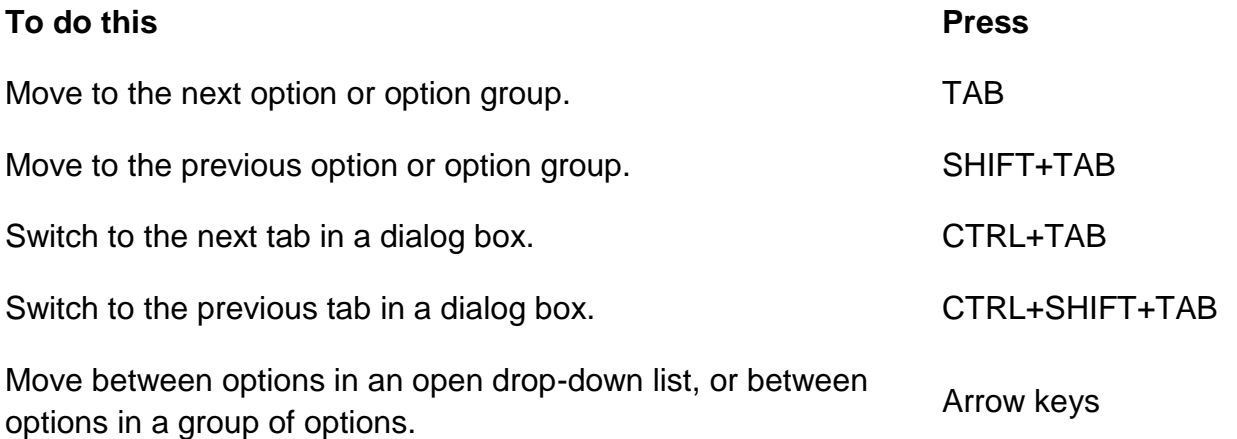

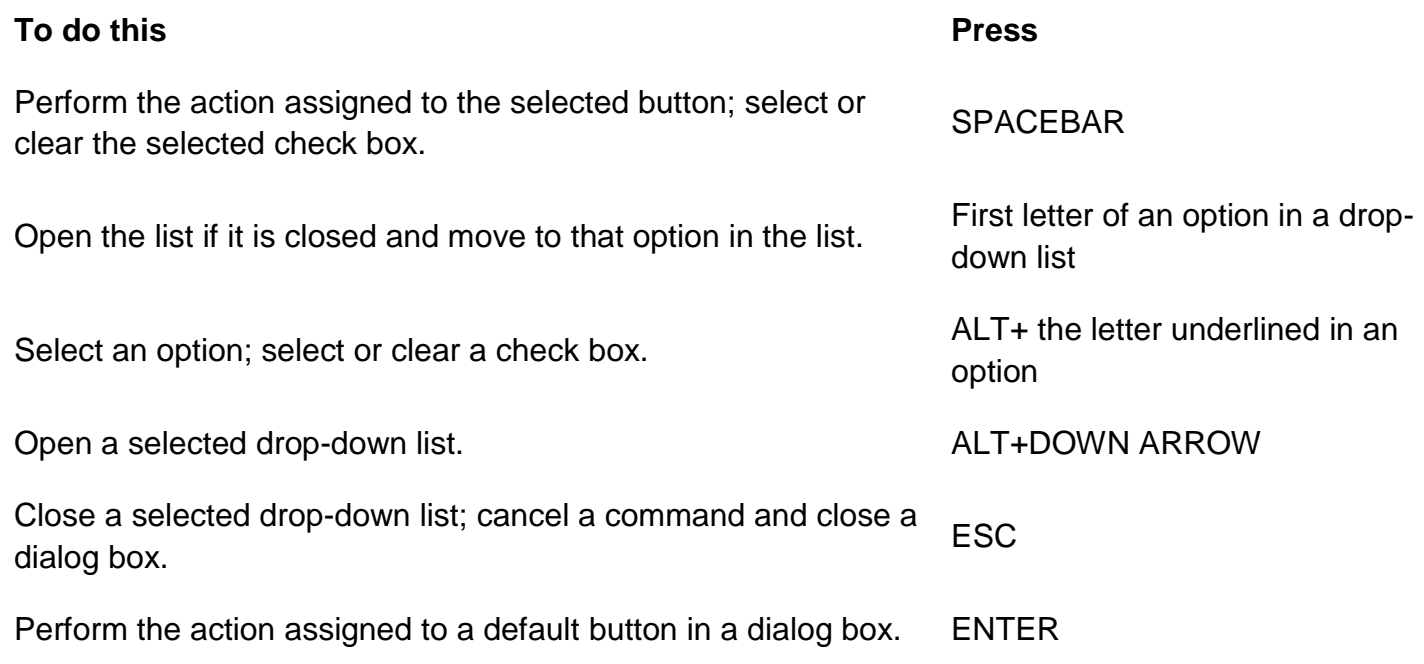

# **Use edit boxes within dialog boxes**

An edit box is a blank in which you type or paste an entry, such as your user name or the path of a folder.

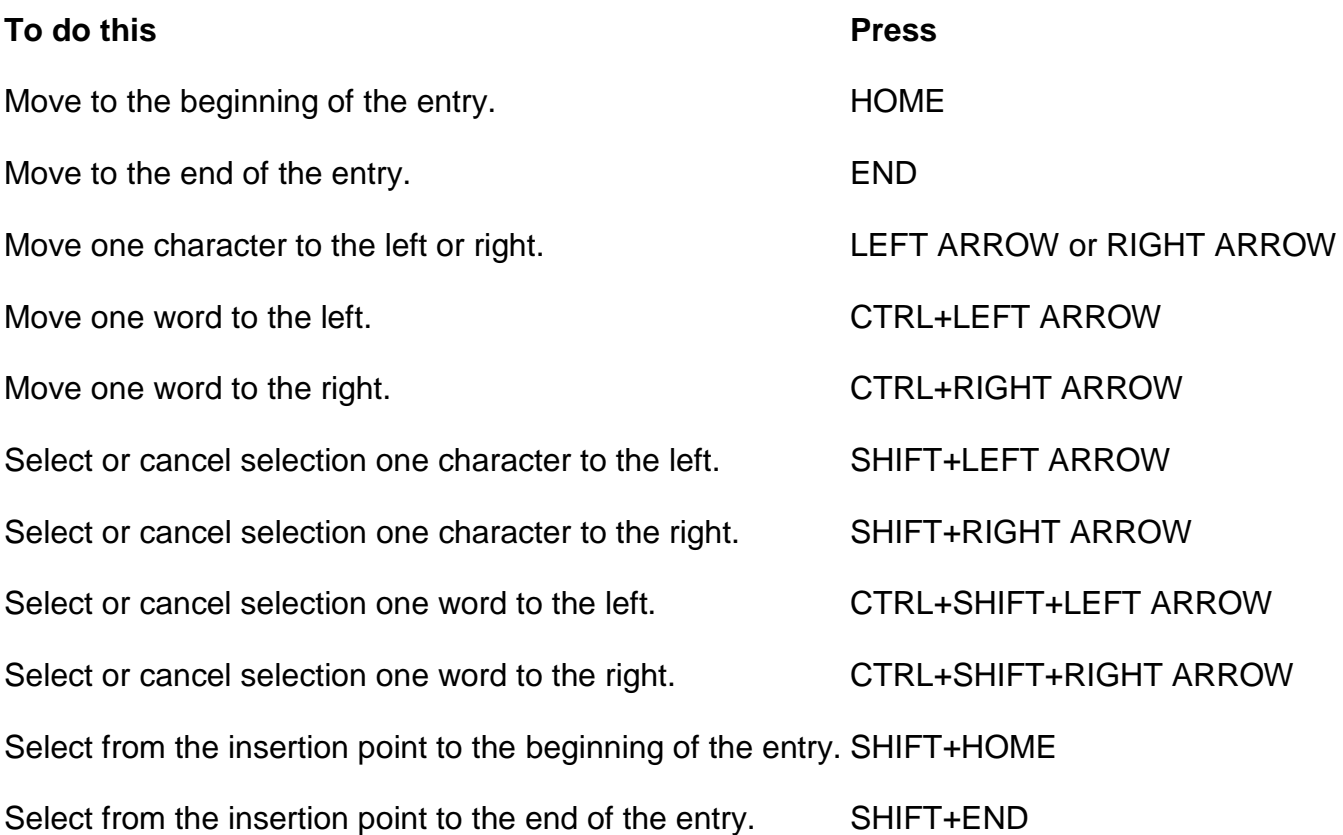